# 小断層の多重逆解法による古地殻応力推定法の確立

課題番号 14540423

平成14,15,16年度 科学研究費補助金 (基盤研究(C)(2),

# 研究成果報告書

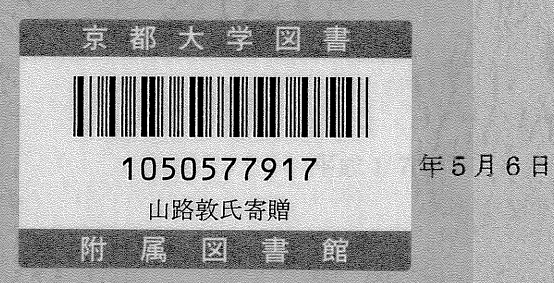

研究代表者 山路 敦 京都大学大学院理学研究科助教授

## 小断層の多重逆解法による古地殻応力推定法の確立

課題番号14540423

平成14·15·16年度 科学研究費補助金 (基盤研究(C)(2))

经管理 经累计 医心包 医心包 医心包

# 研究成果報告書

多数連携線ソフトウェアマニュアル

平成17年5月6日

研究代表者 山路 敦 京都大学大学院理学研究科助教授

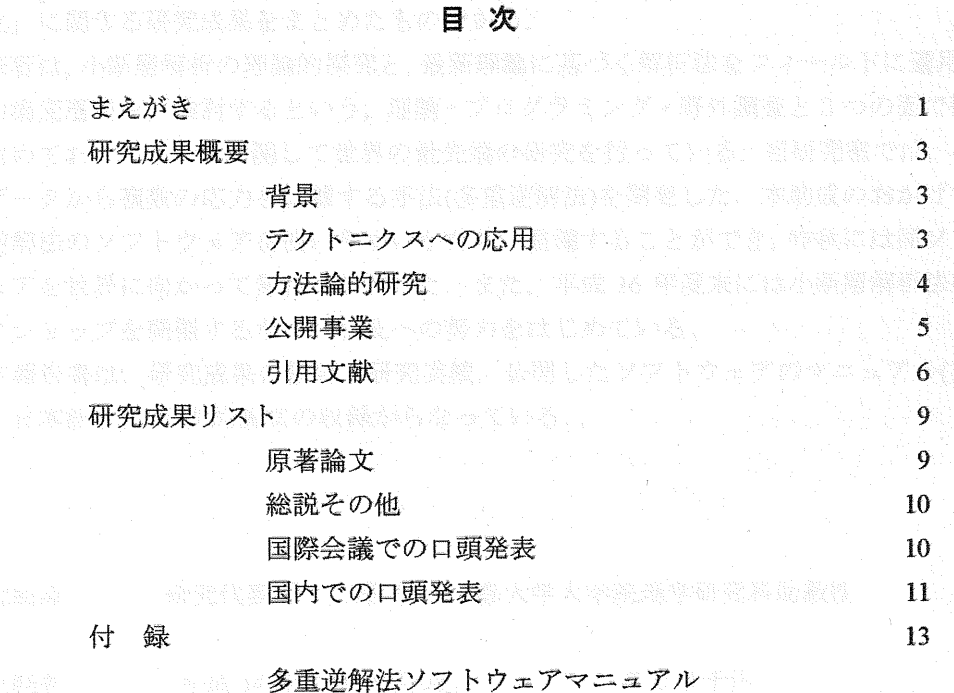

化表的論文の別刷

#### まえがき

本報告書は、平成 14年度から 16年度までの3年間にわたり、科学研究費補助金(基 盤研究(C)(2))の助成を受けた研究課題「小断層の多重逆解法による古地殻応力推定法の 確立」に関する研究成果をまとめたものである.

筆者は、小断層解析の理論的探究と,最新理論に基づく解析法をフィールドに適用し, 応力場変遷史を再検討するという、理論・プログラミング・野外調査と3つの面で研究 を進めており、それらに関して世界の最先端の研究を行っている。当研究室では、小断 層データから複数の応力を分離する手法(多重逆解法)を開発した。本助成のおかげで多 重逆解法のソフトウェアを使いやすいかたちに整備することができ、昨秋には同ソフト ウェアを世界に向かって無料で公開した. また、平成 16年度末には小断層解析法のワ 一クショップを開催するなど、普及への努力をはじめている。

本報告書は, 研究成果の概要, 研究実績, 公開したソフトウェアのマニュアル(英語 版・日本語版),代表的論文の収録からなっている. そうない かいき こうしょう

研究組織 研究代表者 山路 敦 京都大学大学院理学研究科助教授 ( ) ( ) ( ) ( ) )

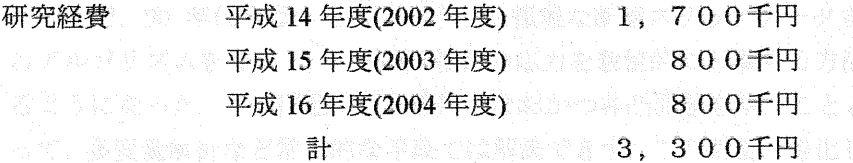

まま特徴を受けておい。第1998年 Santang panthon part 2010 12 13 14:00 12:00 12:00 12:00 12:00 12:00 12:00 12:00 12 点力状隙中小变变的光带高Uffrank es al 1905. すた、官府共等的安力能变道之 大小大学校 おんだい アウト あんれい おおや ひねぬ (物) おんない かいまい かいかい

研紫成果概裏

#### 【背景】

**ASSESSMENT TELESCOPY** 

本地部可式の各定等の全社が開催性が

にもとづいて古地殻応力を推定する研究, いわゆる小断層解析は, 1960 後半から70年代初めにかけて、我が国でさまざまな地域に適用された。その成果を背 景として、小断層解析の技法はかつて、地質系の野外教育で広く教授されていた。しか し方法論の面で、その時代の小断層研究は十分ではなく、そのため1980年代になると、 そうした研究・教育はすっかり下火になってしまった.

ところが海外では、1980年代から小断層解析の方法論的大発展が起こった。我が国 で小断層研究が忘れられているあいだに、かつて日本で行われていた小断層解析法とは, 解析手法の面ですっかり様変わりしてしまったのである。このことは、先端的解析法を 使えば、我が国でも以前とは違った応力史の描像が再び描ける可能性が拓かれたことい うことを意味する.こうした状況のもと、筆者は90年代末に小断層解析の方法論的探 求と、日本列島への適用と、2つの面に関する研究を開始した.

この分野における 90年代以降の重要な課題は、複数の応力を記録している断層群か ら,いかにしてそれらの応力を検出するかという問題であった.異なる応力状態のもと に活動した断層が混在している場合、それらの断層を露頭での見かけにより分類し、そ の後個々の群について古応力を計算するという手続きが広く行われている.しかし,見 かけによる分類は簡単ではない、特に日本列島のように活動的ク ある.

と るアルゴリズムを探求し、あるいは複数の応力を数値的に分離する方法の探求が行われ るようになった. この問題は、非線形でなおかつ非凸問題を解くことと等しい. したが って、多変量解析など常套的な手段では解決できず、この問題に特化したインバース法 を構成する必要がある. 題との関連性に気つき、その方面の研究論文をこの間に執筆した(Yamaji and Masuda

{チクトニクスへの応用}

2005; Yamaji, 2005, submitted).

とを指摘した(Yamail, 2003)、まさ

004 本土标为建筑商客学建设古人 

この問題を解くために,筆者は多重逆解法(multiple inverse method)という 2000年に提唱し(Yamaji, 2000b), すでに従来の方法により小断層から古応力が推定され ていた房総地域・掛川地域・宮崎地域などに適用し,その有効性を示した(Yamaji,2000a 2003; Yamaji et al., 2003). その結果, それらの地域で推定されていた応力場変遷史が誤 りだったり不十分であったりすることを明らかにすることができた. 房総地域と掛川地 域では、第四紀のあいだでさえ複数回の応力場転換が起こったことがわかり、前弧域の 応力状態の不安定性を指摘した(Yamaji et al., 2003). また、宮崎地域の応力場変遷と, 周辺地域の火山活動史などから,約400万年前に九州の下でスラブの傾角が増大したこ

 $-3-$ 

とを指摘した(Yamaji, 2003)、またさらに、南九州に特有の鮮新世・更新世の鉱脈鉱床が, 人吉地域や宮崎地域における 400 万年以降の伸張応力場のもとで形成された可能性が 高いことを指摘した(山路ほか, 2003).

新しい小断層解析手法によって鮮新更新世の応力場変遷史を塗り替えるという仕事 で1つの到達点を示すのが,Otsubo et al. (submitted)による琉球弧南西部の研究で,現在 の応力場がこの地域では 12.5 万年前より後に成立したことが示された、応力場変遷の 現代史がいつ始まったかという問題は、地域によって異なる答えがあるに違いない。し かし Otsubo らの研究は、世界で最も精密な答えを与えたことになる、それを可能にし たのは、隆起石灰岩の精密層序と多重逆解法であった、

さらにまた、時代をさかのぼって、前期中新世の地層中の小断層群に、多重逆解法を 適用した、能登半島輪島地域の縄又層の小断層である(小林ほか、2005). その結果は鮮 新・更新統の小断層群にくらべて複雑ではあるが、地質図規模の地質構造と調和的な応 力が検出され,この年代の小断層に対する手法の有効性が示された. 一、どあり (特徴)

求と、診案列島への適用と、2つの面に関する研究を開始した

#### 【方法論的研究】

方法論の面でも、本基盤研究の実施中に大きな進展をみた、複数の応力が断層スリッ プデータからインバース法の解として得られたなら,それらの解のあいだの隔たりをい かにして定量化するかという問題が解かれことがプレークスルーとなって、ここ2年ほ どの間の急激な進展が実現した、断層スリップデータからは、応力の絶対値が求まるわ けではない、応力テンソルは対象なので、一般に6つの自由度を持つが、断層群から決 定できるのは4自由度でしかない、そのようにして決定された4自由度の解の集合があ って、その要素の間の隔たり、あるいは非類似度をいかに定量化すべきか筆者は探求し ていたが,一歩先んじてそれを解決したのは Orife and Lisle (2003)であった. 彼らは stress difference というパラメータを導入し、その定量化に成功した. Orife らに先を越された ものの、この問題を考える課程で粒子ファブリックの平均とその信頼範囲を決定する問 題との関連性に気づき、その方面の研究論文をこの間に執筆した(Yamaji and Masuda, 2005; Yamaji, 2005, submitted).

Orife and Lisle (2003 が提案した stress difference という指標を利用することにより、多 重逆解法で得られる応力群の平均と、群を構成する規格化された応力群のばらつきとを 定量化することができるようになった、それらを利用し、さらに古地磁気学で行われて いる褶曲テストの手法を組み合わせ、小断層解析でも褶曲テストが行えることをしめし た(Yamaji et al., 2004). 個々の断層について形成年代を知ることが困難なので、褶曲形 成と断層形成との相対的前後関係をも未知量として、インバース法を構成したわけであ これまで大きく傾いた岩体中の小断層から古応力を推定することは困難であった. る. 断層と褶曲との前後関係がわからないからである、この問題に、1つの答えを与えたわ けである、この手法は、新潟県の渋海川向斜に最初に適用された、その際、富田・山路

 $-4-$ 

(2003)による断層スリップデータの傾動補正ソフトウェアが役立てられた.

—本補助金による方法論的研究で, もうひとつさらに重要な進展があった. 断層スリッ プデータから応力を求めるインバース問題が, 5次元の単位球面上の点を探索する問題 に帰着できたことである(Sato and Yamaji,2005a, submitted). 断層スリップデータはこの 面上の点群として表現され、それらに180°の弧長の大円弧をフィッティングすることに より、その極の一方として応力が表現されるのである。さらにまた、その単位球上の2 点間のユークリッド距離が stress difference に等しくなることを示すことができる.

断層スリップデータから応力を求めるインバース法は、非線形非凸問題を解くことに なるので、データに対する様々な応力状態の適合性を試行錯誤的にチェックすることに なるのだが、その際の計算グリッドが、インバース法の5次元球を使った定式化により、 能率的に設計できるようになった、具体的には、この球面上に等間隔に計算グリッドを 分布する場合に、応力の分解能・計算精度・効率の点で、最適な計算グリッドとなる. そこで、Sato and Yamaji (2005b, submitted)は本補助金によりスーパーコンピュータを使 用した。そして、ほぼ等間隔に6万の点をこの球面上に分布させることに成功した。そ の結果,多重逆解法の計算精度と応力の分解能を向上させることができた.

多重逆解法の解は、この球面上に分布する点のクラスターとして表現される。そこで、 Otsubo et al. (submitted)は非階層的クラスター解析のアルゴリズムを導入し、それらのク ラスター中心とクラスターの広がりとを自動決定することに成功した、これまで多重逆 解法の結果として得られるクラスターは、ステレオネットに応力主軸をプロットし、目 の子でクラスターを認定していた. そのため, 認定に主観性があったが, クラスター解 析を組み合わせることにより,敷居値の任意性は残るものの,認定の主観性を排除する ことができるようになった. 今秋の台本線管学館をの持り

【公開事業】

このように、多重逆解法を中心として、方法論を掘り下げ、プログラムを整備したう えで,平成16年(2004年)9月末に多重逆解法のソフトウェアを世界に向けて公開した. http://www.kueps.kyoto-u.ac.jp/~yamaji/PDS/から Windows 用に開発した同ソフトウェアを ダウンロードし, 無料で使えるようにしたわけである. ソフトウェアに添付したマニュ アルを、本報告書に添付する。また、傾動補正用のソフトウェア KUT や、断層スリッ プデータを表示するステレオネットソフトウェア SFSAなどの小断層解析用ソフトウェ man John T. and Lisle, K. 2003. Numerical processing to galegates results. Johnny of William T. 3003. Numerica

平成 16 年度末には「小断層解析ワークショップ」と銘打った2日にわたる会を開催 した. この会には、他大学の教官と学生ならびに企業から、あわせて22名が参加した. 図1にプログラムを掲げるが,初日は筆者とともに,筆者が指導している天学院博士課 程の学生3名が講師となって、京都大学理学部において講義と計算機実習を行った。2 日目は大阪府泉南郡岬町住吉から和歌山県和歌山市加太にかけての海岸で、断層を見学 determined from heterogencous fault-slip data by combining the multiple inverse met

 $-5-$ 

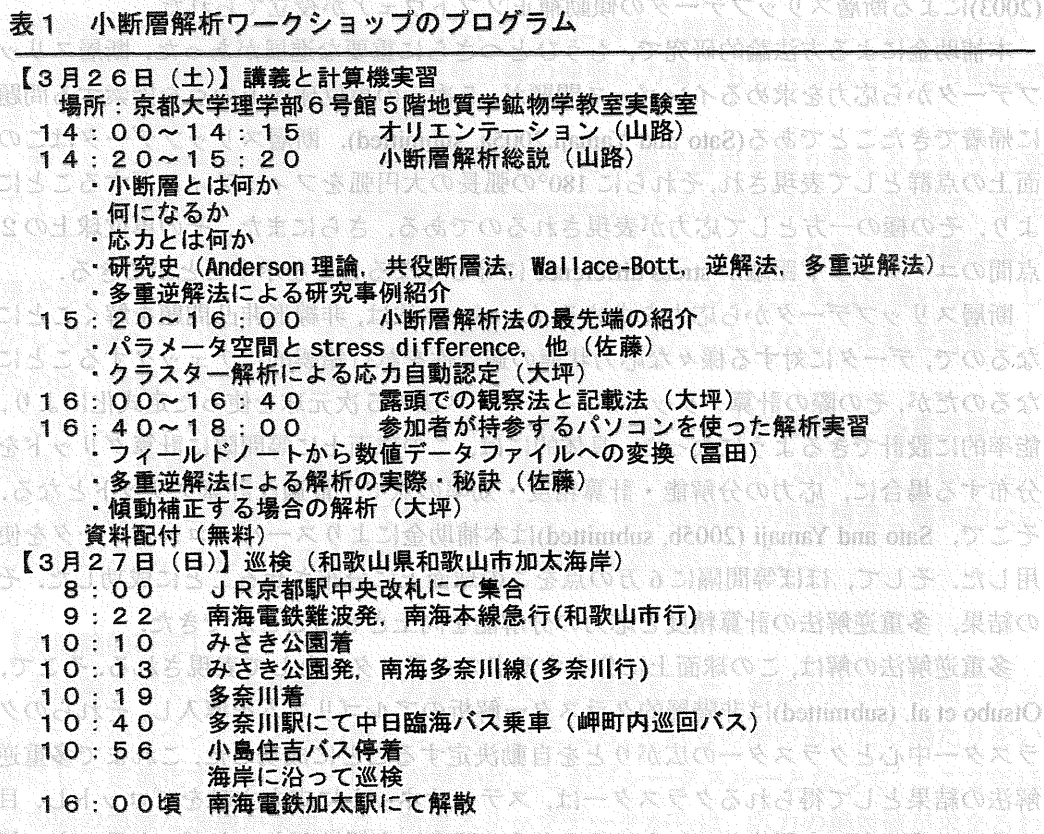

する地質巡検を行った、ワークショップのプログラムを表1に、写真を図1に示す、同 様のワークショップを、今秋の日本地質学会年会の折りにも主催する予定である. このように、本補助金による一連の研究により、多重逆解法による古地殻応力の研究 手法を確立し, 一般に普及する基盤が実現したわけである. これを今後はさらに伸ばし てゆきたい. で、平成16年(2004年)9月末に多重運動法のソフトウェアを世界に向

【引用文献】

小林博文・山路 \_敦・増田富士雄, 2005, 能登半島輪島地域の中新統の層序・堆積環境・ テクトニクス、地質学雑誌、111、印刷中(6月号).

http://www.kueps.kyoto-u.ac.jp/~yamaji/PDS//> <> Windows 用に開発した同

Orife, T. and Lisle, R.J., 2003. Numerical processing of paleostress results. Journal of Structural Geology, 25, 949-957.

- Otsubo, M., Hayashi, D., Yamaji, A., Yamada, S. and Matsuda, H., submitted. Latest Pleistocene emergence of arc-parallel extensional stress in the southern Ryukyus, Japan. Journal of Structural Geology.
- Otsubo, M., Sato, K. and Yamaji, A., 2005. Computerized identification of stress tensors determined from heterogeneous fault-slip data by combining the multiple inverse method

and K-means clustering. Journal of Structural Geology, submitted.

Sato, K. and Yamaji, A., 2005a. An improved formulation of stress tensor inversion and its application to error estimation. Journal of Structural Geology, submitted.

Sato, K. and Yamaji, A., 2005b. Uniform search grid for stress tensor inversion. Journal of Structural Geology, submitted.

冨田 智・山路 敦, 2003. 傾動補正ソフトウェアの開発. 情報地質, 14, 85-104.

- Yamaji, A., 2000a. Multiple inverse method applied to mesoscale faults in mid Quaternary sediments near the triple trench junction off central Japan. Journal of Structural Geology, 22, 429-440.
- Yamaji, A., 2000b. The multiple inverse method: a new technique to separate stresses from heterogeneous fault-slip data. Journal of Structural Geology, 22, 441-452.
- Yamaji, A., 2003. Slab rollback suggested by latest Miocene to Pliocene forearc stress and migration of volcanic front in southern Kyushu, northern Ryukyu arc. Tectonophysics, 364,  $9 - 24$
- **二国日** Yamaji, A., 2005. Finite tectonic strain and its error, as estimated from elliptical objects with a class of initial preferred orientations. Journal of Structural Geology, submitted.
- 山路 敦・長谷義隆・鳥井真之,2003. 鮮新統人吉層の小断層による古応力推定と南九州 における鉱脈鉱床形成期の地殻応力. 資源地質, 53, 217-225.
- Yamaji, A. and Masuda, F., 2005. Improvements in graphical representation of fabric data, showing the influence of aspect ratios of grains on their orientations. Journal of Sedimentary Research, 75, 517-522.
- Yamaji, A., Sakai, T., Arai, K. and Okamura, Y., 2003. Unstable forearc stress in the eastern Nankai subduction zone for the last two million years. Tectonophysics, 369, 103-120.
- Yamaji, A., Tomita, S. and Otsubo, M., 2005. Bedding tilt test for paleostress analysis. Journal of Structural Geology, 27, 161-170.

-7-

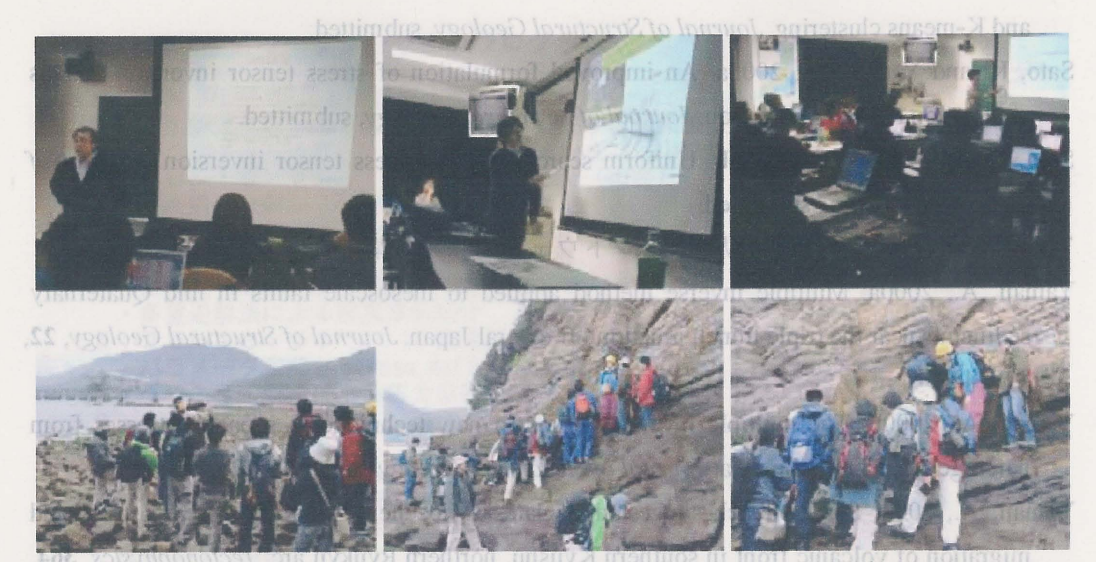

図1 2005年3月26·27日に開催した小断層解析ワークショップ風景、上段:初日の 講義と計算機実習. 下段: 2日目に行った和泉層群における断層見学巡検.

class of initial preferred orientations. Journal of Structural Geology, submitted.

Yamaji, A. and Masuda, F., 2005. Improvements in graphical representation of fabric data, showing the influence of aspect ratios of grains on their orientations, Journal of Sedimentary Research, 75, 517-522.

Nankai subduction zone for the last two million vears. Tectonophysics, 369, 103-120.

#### Pleistocene emergence of arc-parall 研究成果リスト

Journal of Structural Geology.

#### 原著論文

tress in the southern Ryukyus, Japan.

- Yamaji, A., 2003. Are solutions of stress inversion correct? A new method to visualize  $(1)$ their reliability and to separate stresses from heterogeneous fault-slip data. Journal of Structural Geology, 25, 241-252.
- Yamaji, A., 2003. Slab rollback suggested by latest Miocene to Pliocene forearc stress and  $(2)$ migration of volcanic front in southern Kyushu, northern Ryukyu arc. Tectonophysics, 364,  $9 - 24$ .
- 冨田 智・山路 敦、2003. 傾動補正ソフトウェアの開発. 情報地質、14、85-104.  $(3)$
- $(4)$ Yamaji, A., Sakai, T., Arai, K. and Okamura, Y., 2003. Unstable forearc stress in the eastern Nankai subduction zone for the last two million years. Tectonophysics, 369,  $103 - 120.$
- ) bo 山路 敦・長谷義隆・鳥井真之、2003. 鮮新統人吉層の小断層による古応力推定と  $(5)$ 南九州における鉱脈鉱床形成期の地殻応力. 資源地質. 53, 217-225.
- Yamaji, A., Tomita, S. and Otsubo, M., 2005. Bedding tilt test for paleostress analysis.  $(6)$ Journal of Structural Geology, 27, 161-170.
- Yamaji, A. and Masuda, F., 2005. Improvements in graphical representation of fabric data,  $(7)$ showing the influence of aspect ratios of grains on their orientations. Journal of mar Yamaji, A., 2003. A new stress inversion Sedimentary Research, 75, 517-522.
- 小林博文・山路 敦・増田富士雄, 2005. 能登半島輪島地域の中新統の層序・堆積  $(8)$ 環境・テクトニクス、地質学雑誌、印刷中.
- qui ni assessita vueltioli and bine vueltisiano to noticinatano and 4008. A diamely (4) Yamaji, A., submitted. Finite tectonic strain and its error, as estimated from elliptical  $(9)$ objects with a class of initial preferred orientations. Journal of Structural Geology.
- (10) Otsubo, M., Sato, K. and Yamaji, A., submitted. Computerized identification of stress tensors determined from heterogeneous fault-slip data by combining the multiple inverse iani

method and K-means clustering. Journal of Structural Geology.

- (11) Sato, K. and Yamaji, A., submitted. An improved formulation of stress tensor inversion and its application to error estimation. Journal of Structural Geology.
- (12) Sato, K. and Yamaji, A., submitted. Uniform search grid for stress tensor inversion. Softwaic suite for the multi-in – linna? Journal of Structural Geology.
- (13) Yamaji, A., Sato, K. and Otsubo, M., submitted. Influence of the heterogeneity of fault-slip data on stress tensor inversion and the improved Ginkgo method. Journal of guoti with k-means clustomg Structural Geology.

Meeting Ceology is and Matsuda, H.; submitted. Latest (14) Otsubo, M., Hayashi, D., Yamaji, A., Yamada, S. and Matsuda, H.; submitted. Latest ansom- N volsizionis assistant at the state of the litter and the Matsuda, M. (9

Pleistocene emergence of arc-parallel extensional stress in the southern Ryukyus, Japan. Journal of Structural Geology.

xaasa

総説その他

- 山路 敦・山田泰広・有坂春彦・平野真史・飯田真司・今村哲己・加藤 新・高橋  $(1)$ 利宏・高尾晶彦・山足友、2002、天津小湊松ヶ鼻の天津層の小断層群から検出され た応力、構造地質, 46, 33-36.
- 山路 敦, 2004. 新潟褶曲帯にみられる褶曲成長に不調和だが流体上昇に有利な応  $(2)$ 力. 石油技術協会誌. 69. 181-189.
- 山路 敦、2004. 手早くレイク角を測定する2種類の器具の紹介. 構造地質, 48,  $(3)$  $23 - 24.$ Ymagi, A. Sakar T. Atar K. and Okamma, Y. 2003. Unstable foresty an k

castern Namkar subduction zone for the last two million vea

#### 国際会議での口頭発表

- Yamaji, A., Sakai, T., Arai, K. and Okamura, Y., 2002. Variable forearc stress behind the  $(1)$ eastern Nankai subduction zone in the last two million years (American Geophysical Union, San Francisco). Tomin, S. and Otsubo.  $\mathbb{R}^n$ A HamaY
- Yamaji, A. and Tomita, S., 2003. Bedding tilt test of paleo-stresses determined from  $(2)$ mesoscale faults in a Quaternary fold belt, Central Japan (EGS-AGU-EUG Joint hisb Assembly, Nice, France).
- showing the influence. Of aspect ratios of grains or Yamaji, A., 2003. A new stress inversion technique to determine multiple stresses from  $(3)$
- heterogeneous faults fro future Pannonian-Carpathian projects. (EGS, 4th Stephen Müller 激动 Conference, Romania).
- Yamaji, A., 2004. Reconstruction of Quaternary and late Tertiary stresses in Japanese  $(4)$ island arcs: method and present status (1st Annual Meeting of Asia-Oceania Geosciences Society, Singapore, Invited).
- heminudor -M. Sato, K. and Yamail, A. nderiO (01) 旅行演变 Otsubo, M., Hayashi, D., Yamada, S., Matsuda, H. and Yamaji, A.: When did present-day  $(5)$ stress start? The case of arc-parallel extension in the southern Ryukyus, Japan (First Annual Meeting of Asia-Oceania Geosciences Society, Singapore).
- hao -nin2 Yamaji, A., 2004. Unfolding the multi-inverse method (Tectonic Studies Group Meeting,  $(6)$ Geological Society, London). **RemoV** has
- A., submitted, Uniform  $(7)$ Yamaji, A., 2004. Software suite for the multi-inverse method (Tectonic Studies Group Meeting, Geological Society, London). -30
- ad Otsubo. ran 2 Hame'r Otsubo, M., Sato, K. and Yamaji, A., 2004. Computerized identification of stresses with  $(8)$ multi-inverse method combined with k-means clustering (Tectonic Studies Group
- Meeting, Geological Society, London). M. Havashi D. Yamahi  $(9)$ Otsubo, M. and Yamaji, A., 2004. Bedding tilt test for paleostress analysis by K-means

clustering combined with the multi-inverse method (Tectonic Studies Group Meeting, Geological Society, London).

- (10) Sato, K. and Yamaji, A., 2004. Embedding stress difference in  $\sigma$ -space: a theoretical basis for stress inversion (Tectonic Studies Group Meeting, Geological Society, London).
- $(11)$  Sato, K. and Yamaji, A., 2004. Uniform computational mesh for the improvement of the resolution and efficiency of stress tensor inversion (Tectonic Studies Group Meeting, Geological Society, London).

(17) 大坪 論・佐藤活丸、山路 教 2004.

分離する方法:(地質学会、千葉大学).

国内での口頭発表

- (1) 山路 敦 2002 京都式応力テンソルインパージョン(小断層解析) (合同学会, 大菓子 - , 숫 각 ) If 화 ) 京).
- (2) 山路 敦・冨田 智・森 淳夫、2002. 月のデグトニクス:構造地質学的課題(谷) 同学会, 東京).
- (3) 小林博文・山路 敦, 2002. 能登半島北西部下部中新統から検出された応力 (地質 学会, 新潟大学).
- (4) 山路 敦・酒井哲弥・荒井晃作・岡村行信、2002. 東海地域前弧の応力場変遷(地 質学会, 新潟大学).
- (5) 戸村元史・山路 敦・伊藤谷生、2002. 房総半島南端更新統中部(千倉層群最上部) から検出された応力(地質学会,新潟大学).
- (6) 山路 敦, 2002. 宮崎地域の応力場変遷:宮崎層群を切る地質断層からの知見(地 震学会、パシフィコ横浜).
- (7) 山路 敦、2003. 新潟褶曲帯にみられる褶曲成長に不調和だが流体上昇に有利な 応力(石油技術協会、石油公団).
- (8) 大坪 誠・山路 敦、2003. 新潟県西山および中央油帯地域における小断層解析 (地質学会,静岡大学).
- (9) 山路 敦, 2004. 手早くレイク角を測定する2種類の器具の紹介(構造地質研究会, 神戸大学).
- (10) 小林博文・山路 敦, 2004. 能登半島北西部輪島地域における前期中新世の伸張テ クトニクス (構造地質研究会, 神戸大学).
- (11) 大坪 誠・山路 敦, 2004. 南琉球弧, 上部更新統琉球層群における小断層解析– 現在の応力場はいつまでさかのぼれるか? (構造地質研究会, 神戸大学).
- (12) 山路 敦・大坪 誠、2004. 傾動した岩体で小断層群から古応力をいかに推定する か (合同学会, 東京).
- (13) 大坪 誠・山路 敦,2004. 褶曲帯における小断層を用いた古応力復元(合同学会, 東京).
- (14) 佐藤活志・山路 敦,2004. 応力テンソルインバージョンのための一様計算メッシ

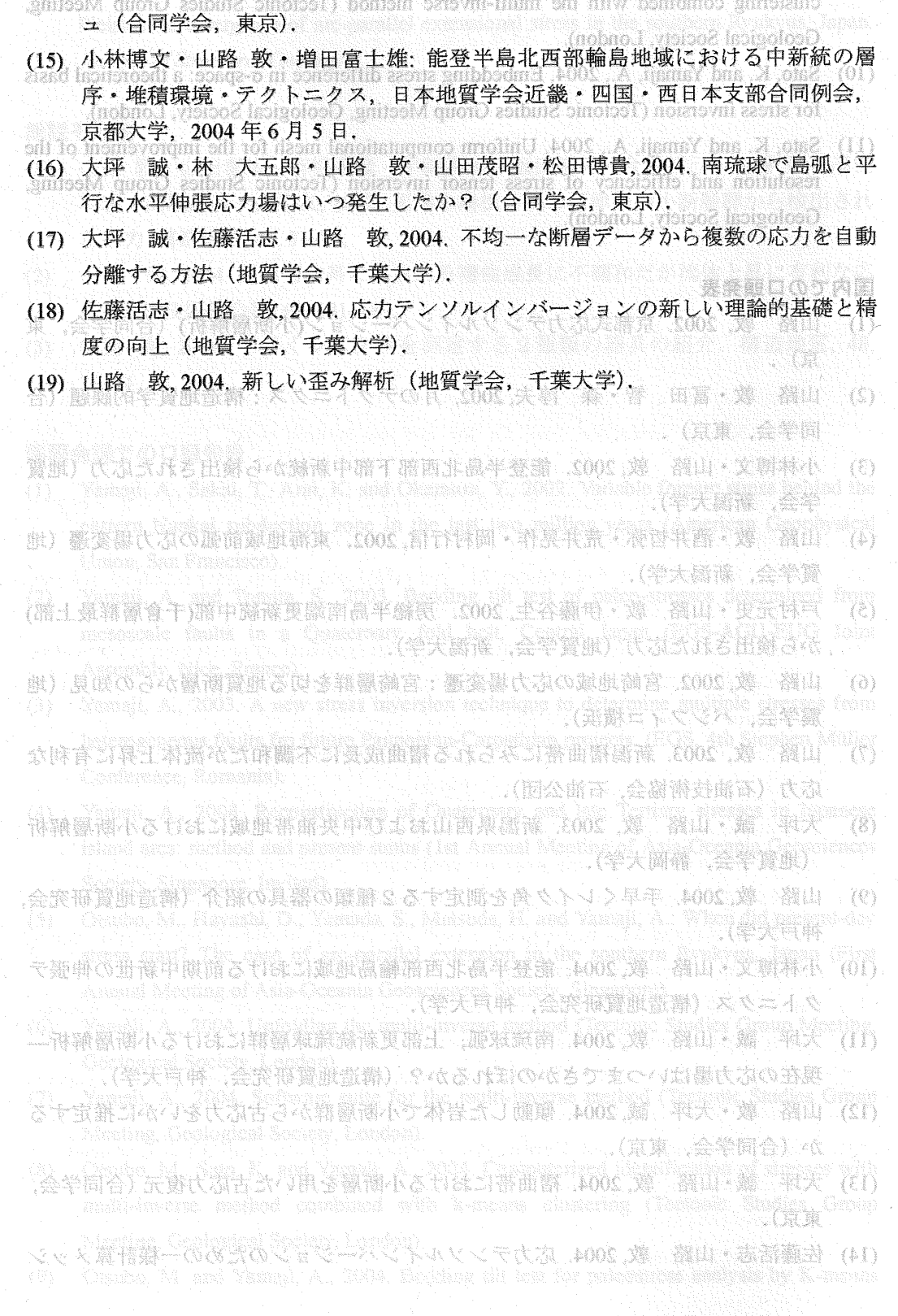

 $\frac{-11}{-12}$ 

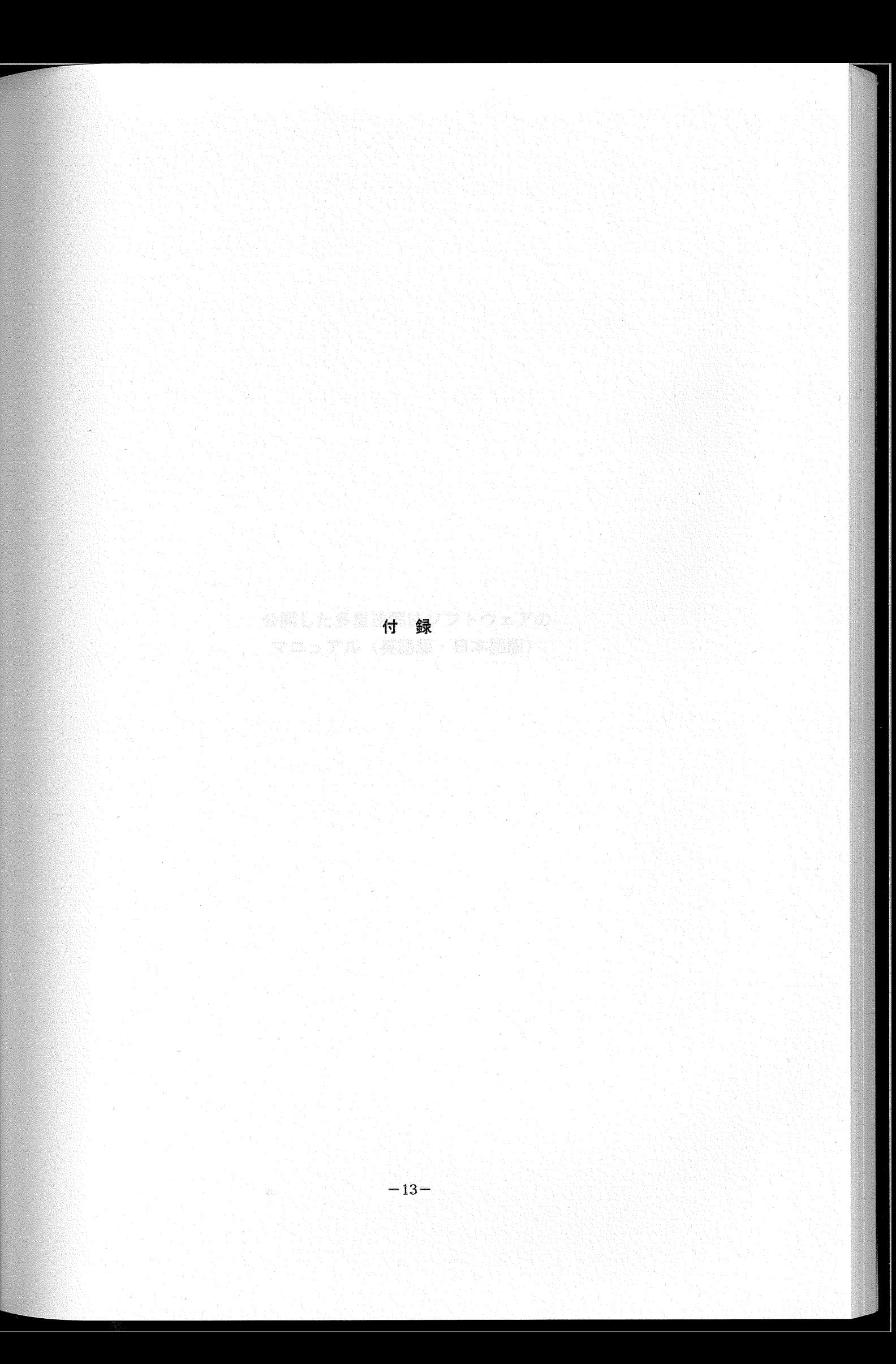

## 公開した多量逆解法ソフトウヱアの マニュアル (英語版・日本語版)

September 27, 2004

# Multiple Inverse Method Software Package User's Guide

Atsushi YAMAJI and Katsushi SATO

Division of Earth & Planetary Sciences Kyoto University

Maria Maria Maria 1998

<u>the class of the state of the first section. But a state</u>

<u>. Kanada masa ka</u>

**Contents Contents Contents Contents** ting them you was also below the problem of the state

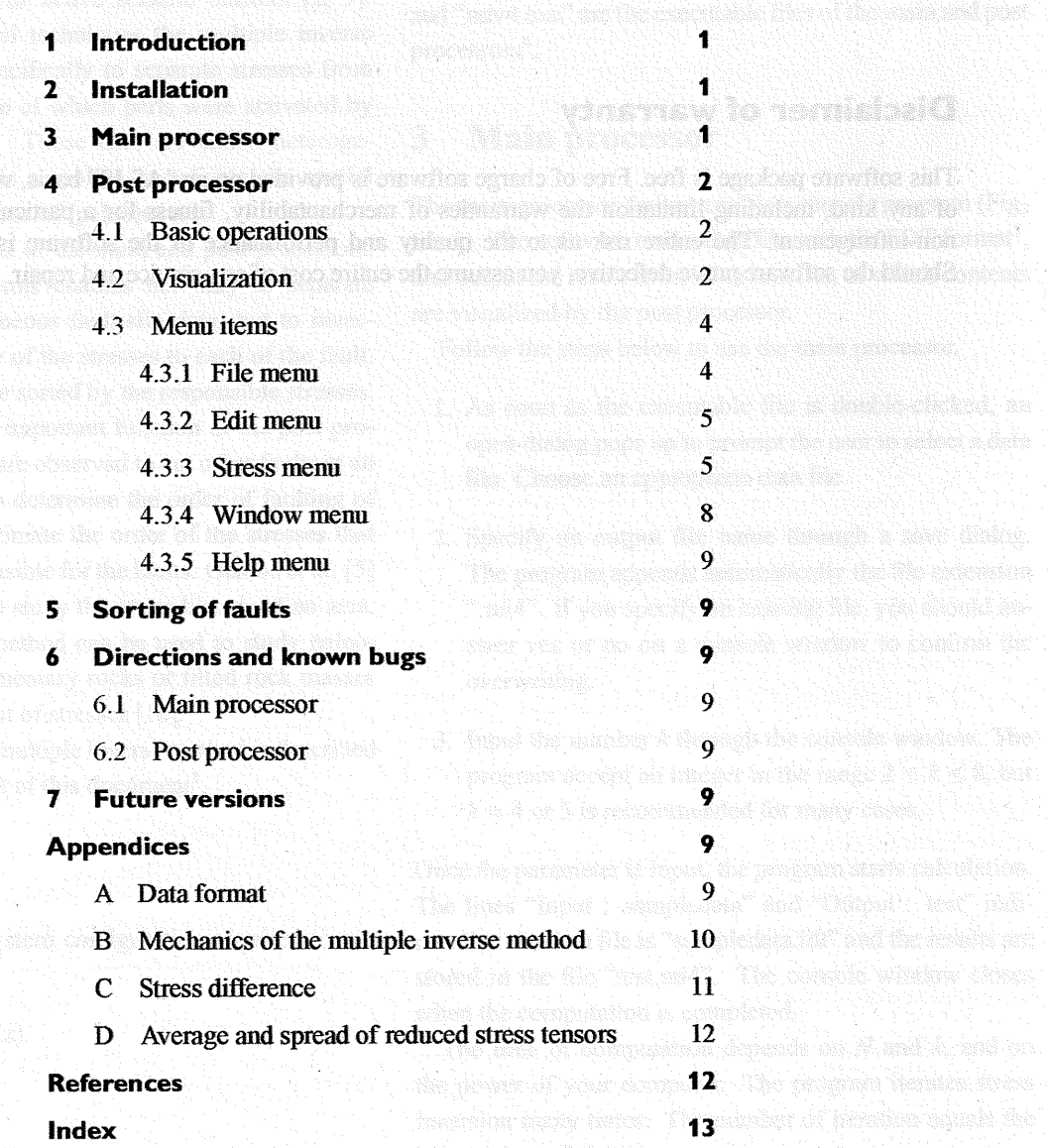

Vici Mill Rechnell the complete of finds to specific the financial state of the state of

## Copyright

Multi-inverse method software package © 2004 Atsushi Yamaji All rights reserved

## **Disclaimer of warranty**

This software package is free. Free of charge software is provided on an "AS IS" basis, without warranty of any kind, including limitation the warranties of merchantability, fitness for a particular purpose and non-infringement. The entire risk as to the quality and performance of the software is borne by you. Should the software prove defective, you assume the entire cost of any service and repair.

atnono2

nabouberant

Moassoong nisht.

minister 1

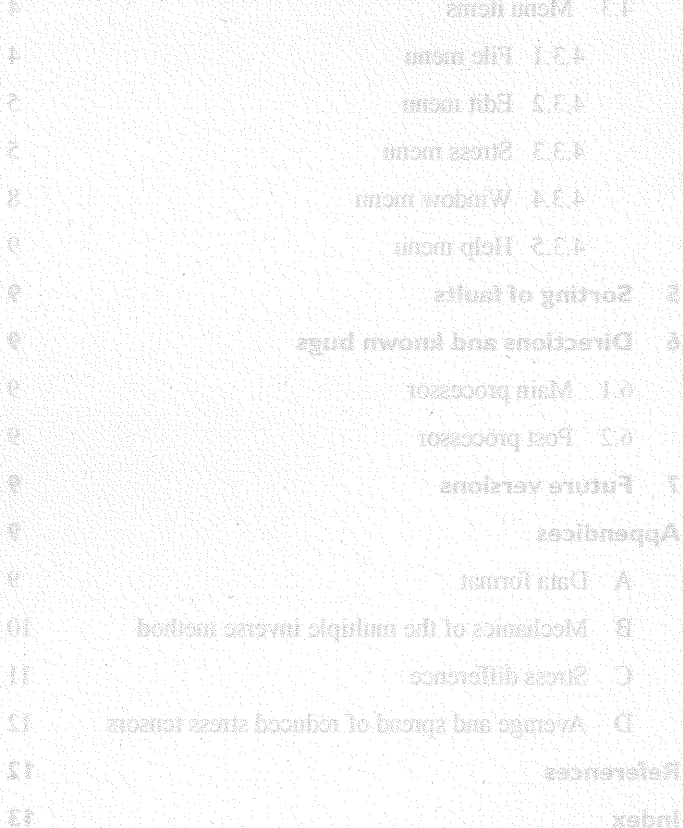

#### **Introduction** 1

The multiple inverse method<sup>1</sup> is a numerical technique to separate stresses from heterogeneous fault-slip data [14]. This document describes how to use the software that implements the method for the Windows operating system.

Stress tensor inversion is an inverse method for determining stresses from fault-slip data obtained from outcrops, borehole cores or active seismic clusters [2, 9]. Among those numerical techniques the multiple inverse method is designed specifically to separate stresses from such a fault assemblage of which parts were activated by different stresses [14]. Those data are called heterogeneous. The software is a tool to investigate the spatial and/or temporal variations of (paleo) stress.

The software consists of the main and post processors. Full use of the programs enables not only to separate stresses from heterogeneous fault-slip data, but to investigate the responsibility of the stresses to each of the fault. Consequently, faults are sorted by the responsible stresses. This fault sorting is an important function of the post processor<sup>2</sup>. If some faults are observed to cut other faults at an outcrop, we are able to determine the order of faulting of them. And, we can estimate the order of the stresses that are thought to be responsible for the faults. Otsubo et al. [5] use such a technique to study the stress history of an area. The multiple inverse method can be used to study paleostresses in folded sedimentary rocks or tilted rock masses with the bedding tilt test of stresses [16].

The principle of the multiple inverse method is described in [14] and Appendix B of this document<sup>3</sup>.

ino dainy a haboat

itos the Angles yn yn gangles yn the

<sup>n a</sup> katalogia av <sup>11</sup> su

#### $\overline{2}$ **Installation**

This is the minimal system configuration required to use this software package:

- Pentium (200 MHz).
- 128 MB RAM.
- 10 MB free disk space.
- Windows XP/ME/2000/98/NT4.0 operating system.

It is very easy to install the main and post processors in your computer, as the installation does not alter the registry

Waterspape in the fideline in Appendix C

of the Windows operating system. All the software components are available from the site

> http://www.kueps.kyoto-u.ac.jp/ ~yamaji/PDS/indexe.html

Download the compressed file "mim4.zip" and expand them in a folder in your computer to complete the installation. Now, you can use the software. The files "mim4.exe" and "miv4.exe" are the executable files of the main and post processors<sup>4</sup>.

#### **Main processor** 3

The main processor "mim4.exe" is a console program (Figure 1). The software read a data file with the FDT format<sup>5</sup>. and output the result in an other text file, of which contents are visualized by the post processor.

Follow the steps below to use the main processor.

- 1. As soon as the executable file is double-clicked, an open dialog pops up to prompt the user to select a data file. Choose an appropriate data file.
- 2. Specify an output file name through a save dialog. The program appends automatically the file extension ".mi4". If you specify an existing file, you should answer yes or no on a console window to confirm the overwriting.
- 3. Input the number  $k$  through the console window. The program accept an integer in the range  $2 \le k \le 8$ , but  $k = 4$  or 5 is recommended for many cases.

Once the parameter is input, the program starts calculation. The lines "Input: sampledata" and "Output: test" indicate that the data file is "sampledata.fdt" and the results are stored in the file "test.mi4". The console window closes when the computation is completed.

The time of computation depends on  $N$  and  $k$ , and on the power of your computer. The program iterates stress inversion many times. The number of iteration equals the binomial coefficient and the contract of the coefficient of the coefficient of the coefficient of the coefficient

$$
{}_{N}C_{k}=\frac{N!}{k!(N-k)!}
$$

Figure 2 shows the time and computer memory needed for processing.

The fractional number "1000/2002" in Figure 1 reports the status of the computation. The denominator equals  ${}_{N}C_{k}$ ,

<sup>&</sup>lt;sup>1</sup> Several articles of the authors used the name "multi-inverse method", which is synonymous with the multiple inverse method.

 $4$ See  $84.3.3$  for details.

 $3$ If the number of faults is small, say less than ten, the Ginkgo method is an option to investigate possible stresses compatible to given heterogeneous fault-slip data [15]. The method is a kind of "colored dihedra method", and its free software is not included in this software package but is available from the author's web page.

<sup>&</sup>lt;sup>4</sup>It is possible to launch the executable files from the "Start" menu. Consult the Help of the operating system for the procedure to register the executable files to the menu.

<sup>&</sup>lt;sup>5</sup>See Appendix A for this format: **See Appendix A** for this format:

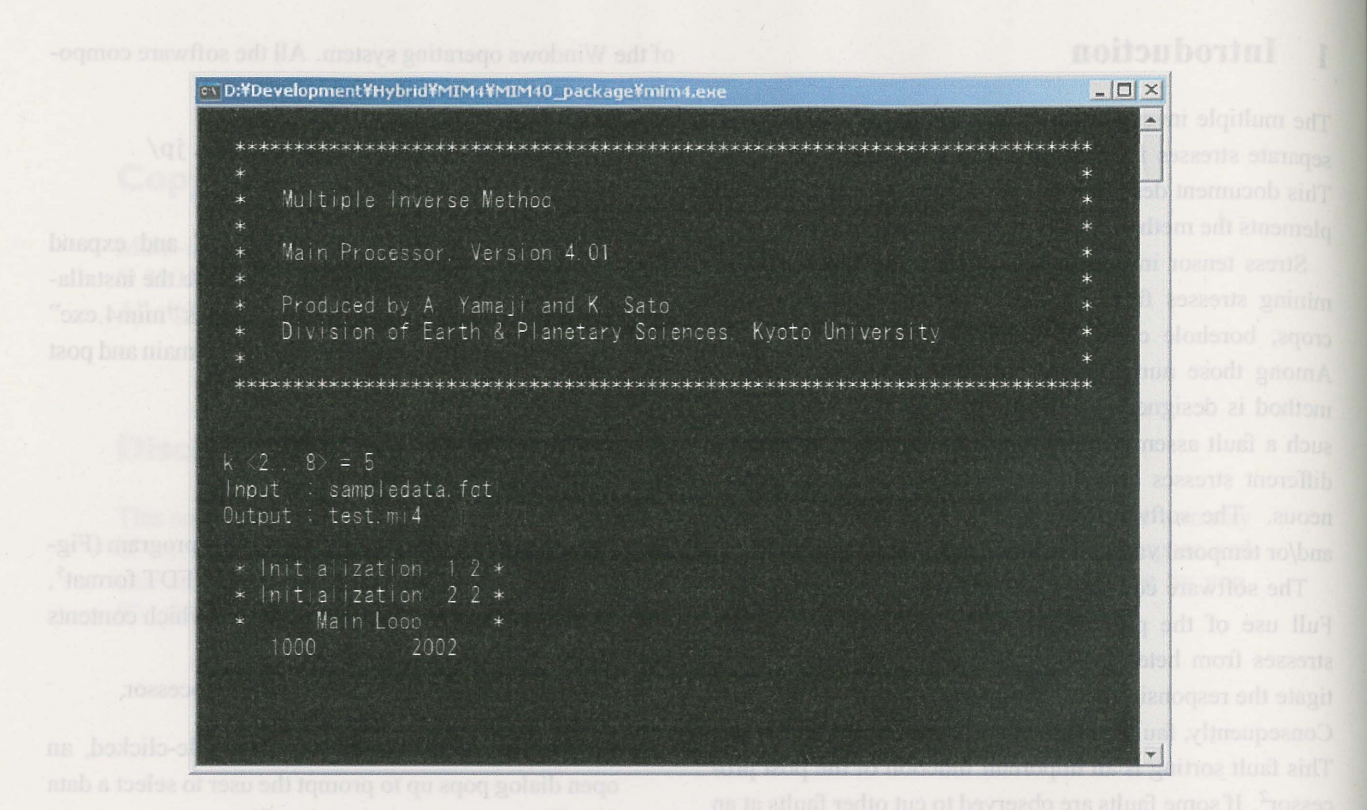

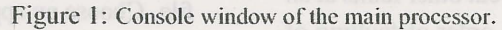

and the numerator indicates the number of completed iterations.

The present version of the main processor has the limitation  $_{N}C_{k}$  < 2, 147, 483, 647, because the program uses 32bit signed integers to count the iterations. This limitation will be removed in a future version of this main processor by utilizing 64-bit ones. If  $N$  is large, specify a smaller  $k$ not to exceed the limitation.

#### Post processor 4

#### $4.1$ **Basic operations**

The post processor has many functions, among which the main one is to visualize the result of the computation by the main processor. In this section, the procedure for the visualization is briefly explained. Other functions are introduced in §4.3.

The post processor has the name "MI Viewer", and has the executable file "miv4.exe". The program has the main and data windows: the main window has the name "MI Viewer" on its title bar (Figure 3), and the other has the title "Fault-Slip Data" (Figure 4).

When the post processor is launched, the main window lies on the data window. Choose items in the "Window" menu on the main window or type  $\left|\mathrm{Alt}\right| + \left|\mathrm{W}\right|$  on the keyboard to bring the data window on the main one.

Follow the steps below for the visualization.

1. Run the executable file.

- 2. Choose one of the files that were output by the main processor by clicking the "File" menu and then the "Open" submenu on the main window. An open dialogue opens by these operations. If the file is loaded, the fault-slip data contained in the file are shown on the data window.
- 3. Click the "Draw" button on the main window, then the result of the multiple inverse method applied to the fault-slip data is visualized on the paired stereograms on the main window (Figure 3).
- 4. Click the "File" menu and click the menu item "Exit" to terminate the program.

#### **Visualization**  $4.2$

Main window The paired stereograms on the main window show the principal orientations of stresses by lowerhemisphere, equal-area projection (Figure 3). Each of the symbols that have heads and tails like tadpoles plotted on the stereograms represents a state of stress<sup>6</sup>. In what follows, we use the term "tadpole symbol". The color of a symbol denotes the stress ratio

$$
\Phi = \frac{\sigma_2 - \sigma_3}{\sigma_1 - \sigma_3} \qquad (0 \le \Phi \le 1).
$$

<sup>6</sup>The term "state of stress" is defined in Appendix C.

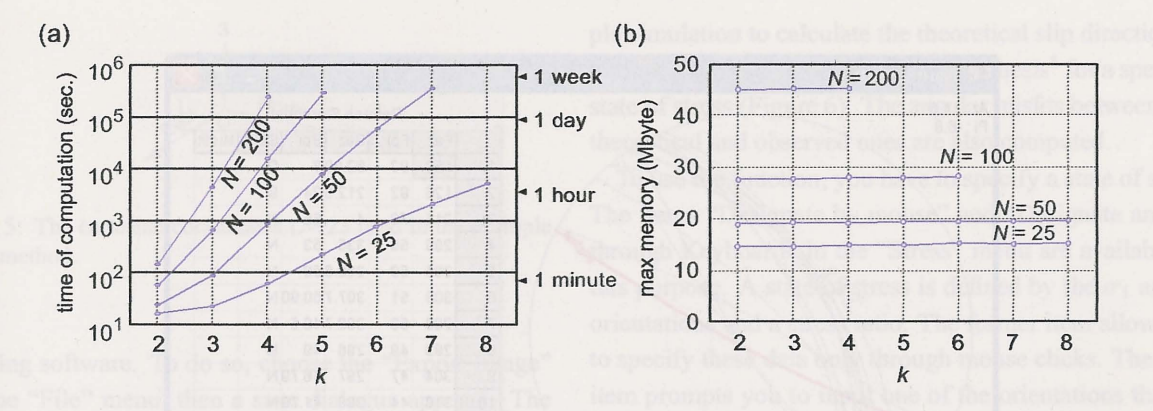

Figure 2: Time of computation and memory needed by the main processor for calculation. The data shown here were measured with a personal computer (Pentium II, 300 MHz, 128 M bytes of memory).

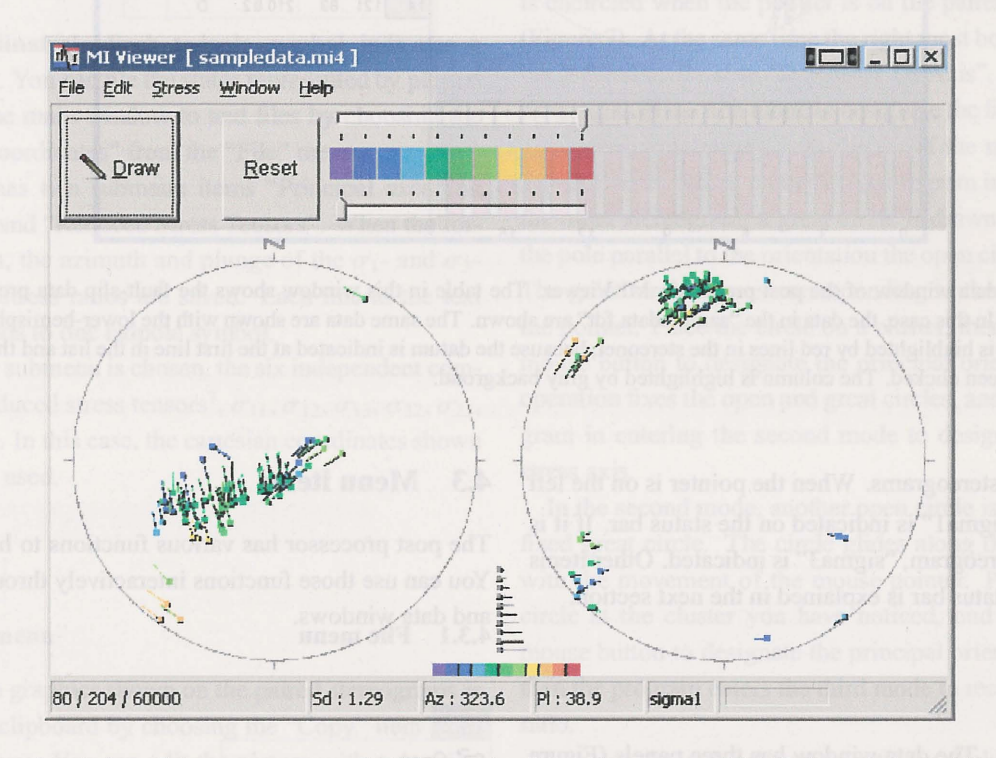

Figure 3: The main window of the post processor, MI Viewer, visualizing the content of the file "sampledata.mi4", which the main processor output from the "sampledata.fdt" included in this software package with the parameter  $k = 5$ .

We use the sign convention that compression is positive and  $\sigma_3 \leq \sigma_2 \leq \sigma_1$ .

Values of this ratio are indicated by 11 colors with an interval of 0.1. There are color bars just below the menu bar and under the stereograms. The color scheme can be freely changed, but the violet and red indicate  $\Phi = 0$  and 1, respectively, in Figure 3. And, for example,  $\Phi = 0.2$  is represented by the third color from the left in the color bar.

Clusters of the tadpole symbols with the same color and same orientation and length of tails represent significant stresses for a given set of fault-slip data. A tadpole symbol represents a state of stress. On the left stereogram, position of the head of a tadpole symbol indicate a  $\sigma_1$  orientation, and the azimuth and plunge of the  $\sigma_3$  orientation is designated by its tail. The length of a tail is drawn proportional to the remainder (90° – plunge). The steeper the  $\sigma_3$ -axis, the shorter the tail is. The correspondence between the length and plunge is shown by the ten gray tadpole symbols plotted between the stereograms, where the tadpoles with the longest and shortest tails indicate plunges at 0° and 90°.

The role of the head and tail is inverted on the right stereogram. That is, the position of the head of a tadpole symbol on the stereogram indicates the  $\sigma_3$  orientation.

The two values after "Az: " and "Pl: " in the status bar at the base of the main window (Figure 3) show the azimuth and plunge of the orientation of the position of the mouse

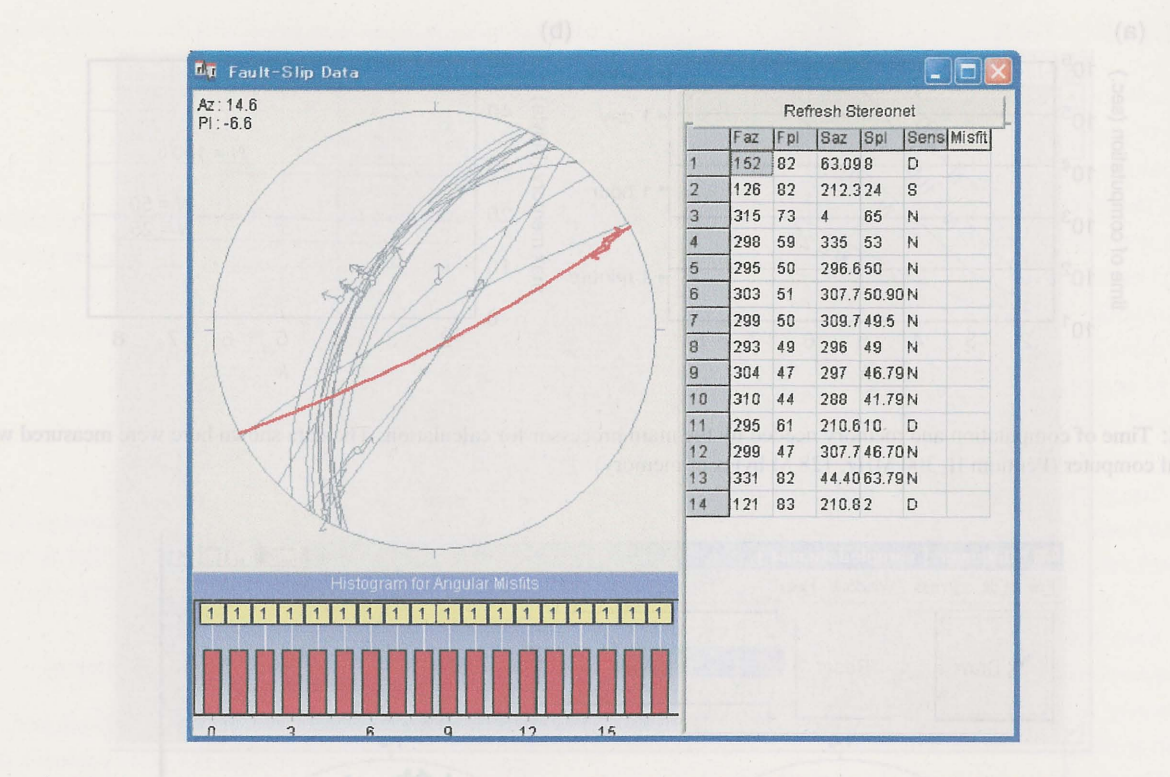

Figure 4: The data window of the post processor, MI Viewer. The table in this window shows the fault-slip data processed by the present method. In this case, the data in the "sampledata.fdt" are shown. The same data are shown with the lower-hemisphere stereonet. One fault datum is highlighted by red lines in the stereonet, because the datum is indicated at the first line in the list and the first colurnn of the line had been clicked. The column is highlighted by gray backgroud.

pointer on the stereograms. When the pointer is on the left stereogram, "sigma1" is indicated on the status bar. If it is on the right stereogram, "sigma3" is indicated. Other items shown in the status bar is explained in the next section.

Data window The data window has three panels (Figure 4). Fault-slip data are shown in the stereonet occupying the upper left panel, and listed in the right panel in the FDT fonnat. At the upper left comer of the former panel, the position of the mouse pointer is shown by the azimuth and plunge of the position in the stereonet. The histogram in the lower left panel shows the frequency of the angular misfits between observed and theoretical slip directions of the faults. The latter directions are calculated with a state of stress designated on the main window. The usage of this histogram is explained in the next subsection.

If a line in the list is clicked, the corresponding fault is high lighted by red lines on the stereonet. Just before the graphics shown in Figure 4 was captured, the first datum in the list had been clicked. It is easy to see the correspondence between plotted symbols in the stereonet and data in the list. The button "Refresh Stereonet" is to switch off the highlight.

#### 4.3 Menu items

The post processor has various functions to help analysis. You can use those functions interactively through the main and data windows.<br>4.3.1 File menu

E

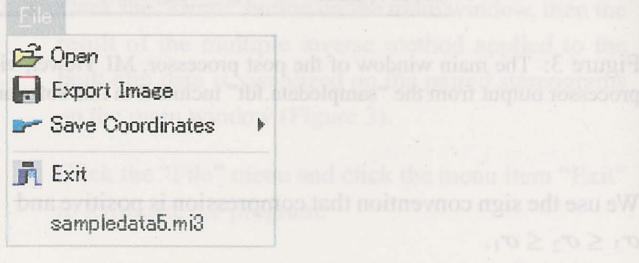

First time you run the post processor, the last item in the "File" mehu is"Exit". If a file is loaded, the file name is automatically recorded in the text file "prevfiles.txt", which is stored in the home directory of the post processor. Next time you run the program, the file names are appended below the "Exit" as dynamically created menu items, with which you can access to the files.

[Export Image] The graphics shown on the main window can be saved as enhanced metafiles with the file extension ".emf". You can decorate or modify the files with

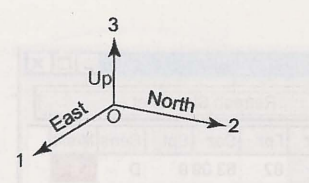

Figure 5: The cartesian coordinates  $O-123$  used in the multiple inverse method.

a drawing software. To do so, choose the "Export Image" from the "File" menu, then a save dialogue appears. The graphics can be saved as JPEG images, also. You have the option on a save dialogue.

[Save Coordinates] Each tadpole symbol indicates a state of stress. You can file the states represented by plotted symbols in the main window to text files by choosing the item "Save Coordinates" from the "File" menu.

The item has two submenu items "Principal axes and stress ratios" and "Reduced Stress Tensors". When the former is chosen, the azimuth and plunge of the  $\sigma_1$ - and  $\sigma_3$ axes and the stress ratios are saved. Each line in the text file corresponds to one tadpole symbol.

If the latter submenu is chosen, the six independent components of reduced stress tensors<sup>7</sup>,  $\sigma_{11}, \sigma_{12}, \sigma_{13}, \sigma_{22}, \sigma_{23}$ ,  $\sigma_{33}$  are saved. In this case, the cartesian coordinates shown in Figure 5 is used.

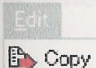

#### 4.3.2 Edit menu

[Copy] The graphics shown on the paired stereograms is stored in the clipboard by choosing the "Copy" item from the "Edit" menu. You can edit the picture with a drawing software.

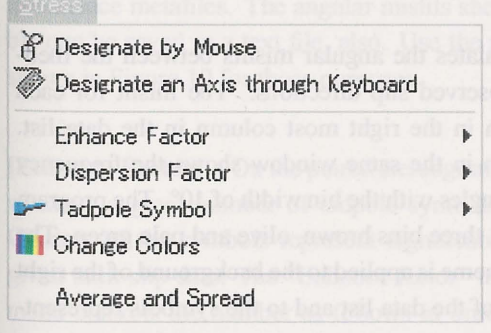

#### $4.3.3$ **Stress menu**

[Designate by mouse] and [Designate an axis through keyboard] The post processor has the function of a simple simulation to calculate the theoretical slip directions of faults based on the Wallace-Bott hypothesis<sup>8</sup> for a specified state of stress (Figure 6). The angular misfits between their theoretical and observed ones are also computed.

To use the function, you have to specify a state of stress. The items "Designate by mouse" and "Designate an Axis through Keyboard" in the "Stress" menu are available for this purpose. A state of stress is defined by the  $\sigma_1$  and  $\sigma_3$ orientations and a stress ratio. The former item allows you to specify these data only through mouse clicks. The other item prompts you to input one of the orientations through the keyboard.

If the former item is chosen, the tip of the mouse pointer is encircled when the pointer is on the paired stereograms (Figure 7). At the same time the right most box in the status bar is filled by the sign "Designate 1st Axis", indicating the program is in the first mode to designate the first stress axis. The open circle moves with the tip of the mouse pointer. The pointer is placed on the left stereogram in Figure 7. On the other stereogram, a great circle is drawn so as to have the pole parallel to the orientation the open circle indicates. The great circle moves corresponding to the movement of the pointer. Place the circle on a cluster, then click the left mouse button to designate the principal orientation. This operation fixes the open and great circles, and cues the program in entering the second mode to designate the other stress axis.

In the second mode, another open circle is drawn on the fixed great circle. The circle glides along the great circle with the movement of the mouse pointer. Place the open circle at the cluster you have noticed, and click the left mouse button to designate the principal orientation. Then, then the program enters the third mode to receive the stress ratio.

You can designate the stress ratio by clicking one of the color boxes above the paired stereogram. The click terminate all the modes to designate a state of stress, and cue the post processor to calculate the theoretical slip directions of the faults under the state of stress just you have specified.

If the option "Designate an Axis through Keyboard" is chosen, the post processor receives the first stress axes through the yellow panel shown in Figure 8. Input the azimuth and plunge of the  $\sigma_1$ - or  $\sigma_3$ -axis, and push the "Confirm Parameters" button to terminate the first mode. The other stress axis and stress ratio are designated by the same steps with those described above.

As soon as the designation of a state of stress is completed, the post processor calculates the theoretical slip directions of the faults, and plot the directions on the stereonet in the data window (Figure 6). At the same time the

<sup>&</sup>lt;sup>7</sup>See Appendix C for the explanation of the reduced stress tensors.

<sup>&</sup>lt;sup>8</sup>See Appendix B for this hypothesis.

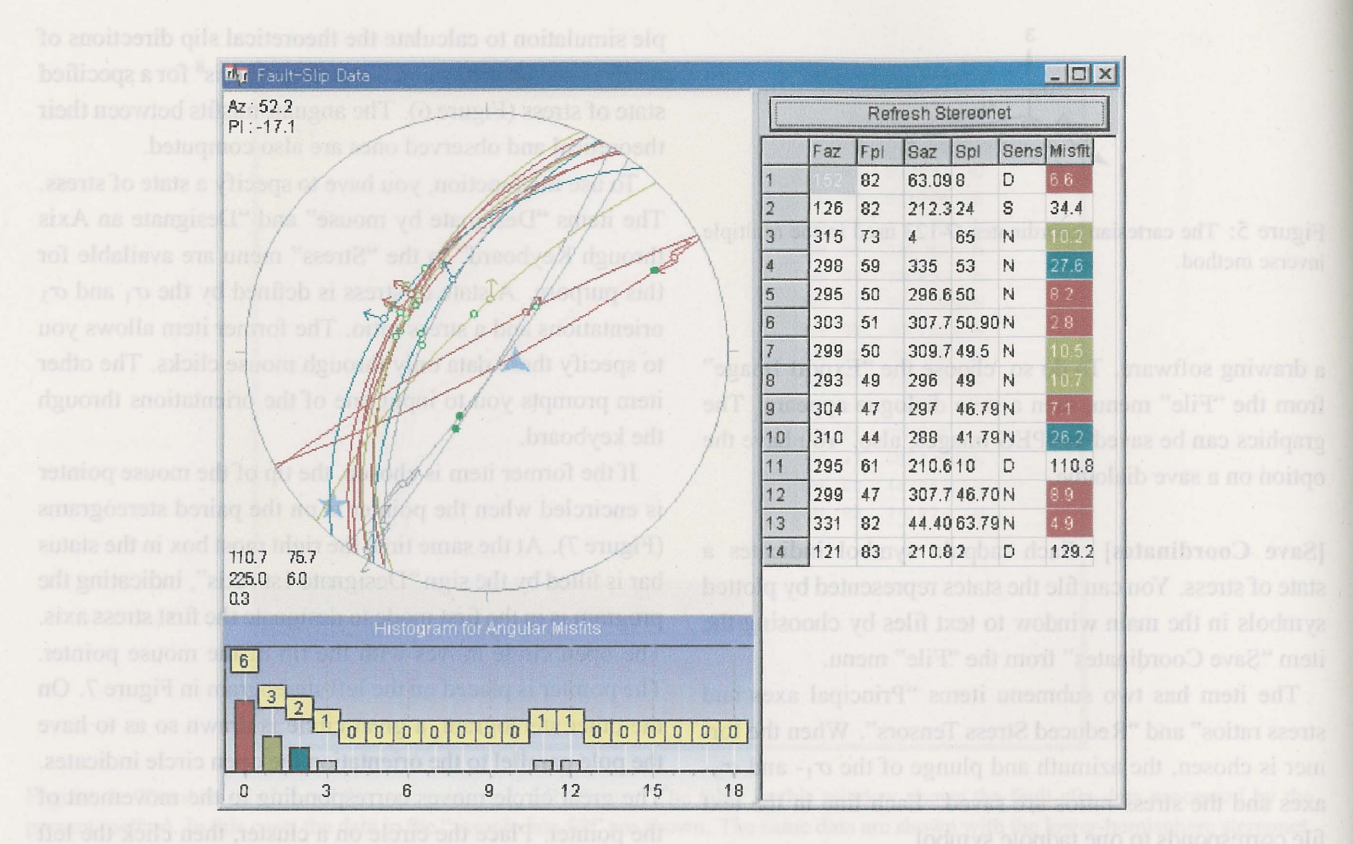

Figure 6: Data window showing the sample data attached with this software package and their theoretical slip directions under the state of stress that has the stress ratio  $\Phi = 0.3$  and the  $\sigma_1$  and  $\sigma_3$  orientations indicated by the symbols and  $\star$ , respectively, on the stereonet. The orientations and the stress ratio are shown by their azimuths and plunges at the lower left of the stereonet.

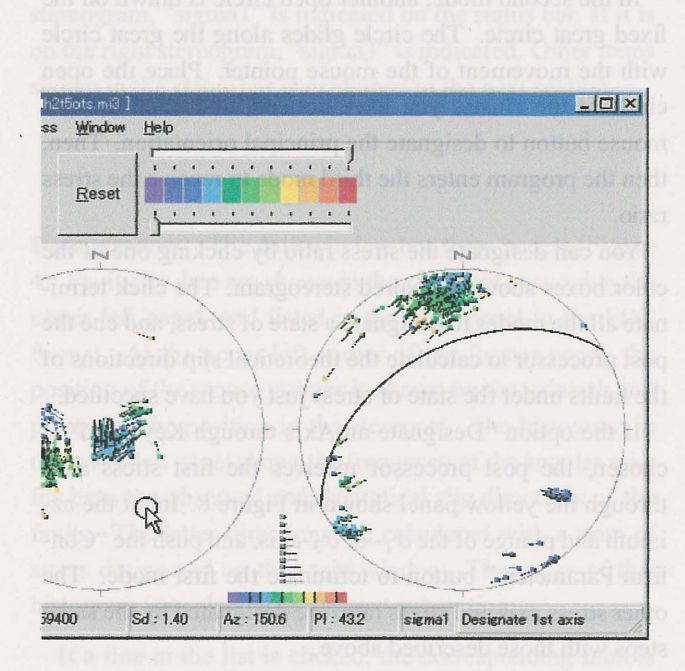

Figure 7: Part of the main window when it is in the first of three modes to designate a state of stress. The first mode is defined to designate one of the stress axes.

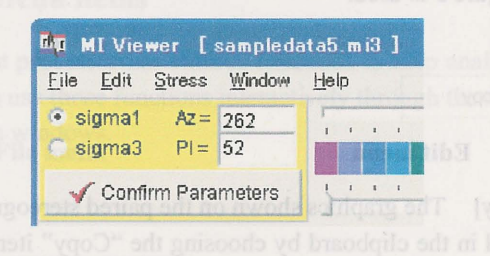

Figure 8: A principal orientation can be input from keyboard using this panel.

program calculates the angular misfits between the theoretical and observed slip directions. The misfit for each fault is shown in the right most column in the data list. The histogram in the same window shows the frequency of the misfit angles with the bin width of 10°. The program paints the first three bins brown, olive and pale green. The same color scheme is applied to the background of the right most column of the data list and to the symbols representing faults.

The misfit angles are graphically shown also by the tangent-lineation diagram of the fault-slip data (Figure 9). In the diagram, a fault-slip datum is represented by a small arrow plotted on a stereonet. The position of the arrow in the diagram indicate the pole to the fault plane, and the ar-

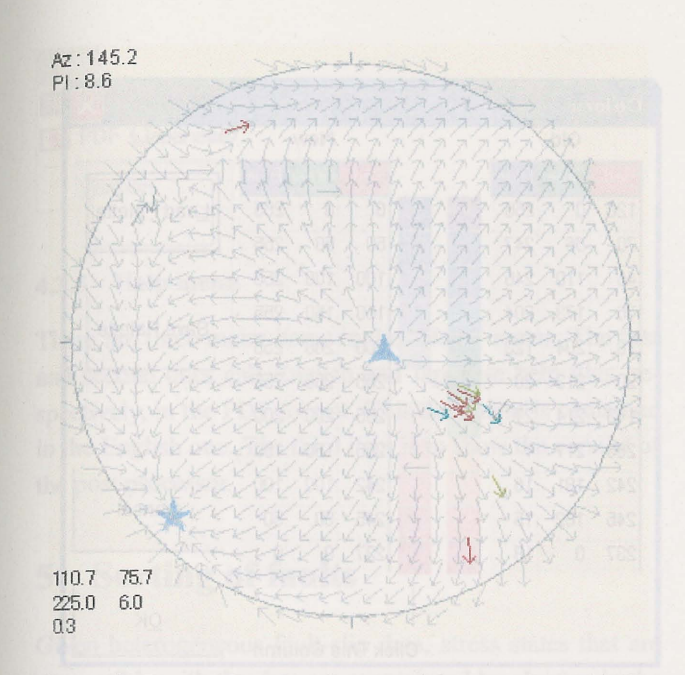

Figure 9: Tangent-lineation diagram of the same data with Figure 6.

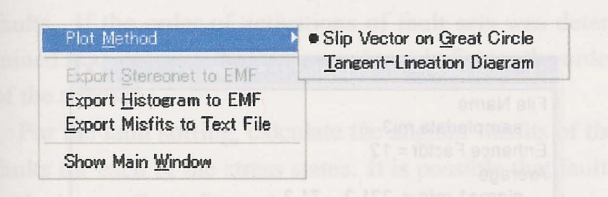

Figure 10: Items in the pop-up menu shown by a right-click on the stereonet in the data window.

row points the slip direction of the footwall block [13]. A lot of right gray arrows make an array on Figure 9 to show theoretical slip directions. You can choose the expressions in Figures 6 and 9 through the pop-up menu shown in Figure 10.

The results of the simulation that are illustrated on the stereonet and histogram on the data window can be saved in enhance metafiles. The angular misfits shown in the table can be saved in a text file, also. Use the pop-up menu shown in Figure 10 for those purposes.

[Enhance Factor] On the paired stereograms in the main window, a great number of tadpole symbols are plotted. Clusters of the symbols represent significant stresses for given fault-slip data. The "Enhance factor" in the "Stress" menu controls the number as follows in order to enhance the clusters.

The main processor conduct stress inversion for the entire  $k$ -element subsets from the number of  $N$  faults, so that we have  $_{N}C_{k}$  optimal stresses. The multiple inverse method uses a computational grid which includes  $N_G = 60,000$  grid

| P Designate by Mouse<br>Designate an Axis through Keyboard |       |
|------------------------------------------------------------|-------|
| Enhance Factor                                             | A     |
| Dispersion Factor                                          | 9     |
| - Tadpole Symbol                                           | 10    |
| <b>B</b> Change Colors                                     | 11    |
| Average and Spread                                         | $-12$ |
|                                                            | 13    |
|                                                            | 14    |
|                                                            | 15    |
|                                                            | Other |

Figure 11: Enhance factor  $e$  can be changed through this menu.

points. The optimal stresses are approximated by the nearest grid points, so that let  $m^{(i)}$  be the number of optimal stresses tied to the *i*th grid point. The post processor plots a number of  $m^{(i)}$  / max(es, 1) tadpole symbols on the paired stereograms, where  $e$  is the enhance factor that you can change its value from the "Stress" menu, and  $s$  is the standard deviation defined by

$$
s^{2} = \frac{1}{N_{G} - 1} \sum_{i=1}^{N_{G}} [m^{(i)} - \overline{m}]
$$

$$
\overline{m} = \frac{1}{N_{\rm G}} \left[ m^{(1)} + \cdots + m^{(N_{\rm G})} \right].
$$

The default value of  $e$  is set at 12, but can be an arbitrary integer in the range  $0 \le e \le 99$ . You can choose the integers from the menu item shown in Figure 11. The standard deviation is shown in the middle of the status bar with the prefix "Sd :". For example, the standard deviation is 1.29 for the case of Figure 3.

Since the denominator of the fraction  $m^{(i)}$  max(es, 1) is greater than or equal to the unity, this fraction is smaller or equal to  $m^{(i)}$ . Accordingly, the tadpole symbols are thinned out by this division to enhance clusters<sup>9</sup>. The total number of tadpoles plotted on each stereograms is

$$
V_p = \frac{m^{(1)} + \dots + m^{(N_G)}}{\max(es, 1)}.
$$

The left most section in the status bar shows three numbers,  $N_p$ , number of grid points with  $m^{(i)} > 0$  and  $N_G$ , which are separated by slashes.

and

<sup>&</sup>lt;sup>9</sup>This enhancing technique is simple, but the fact is that it spoils the resolution of the multiple inverse method. The clusters should be identified without the thinning with the enhance factor. For this purpose, it is necessary to find out clusters in the parameter space. We have tested some techniques [6]. A future version of this software suite shall implement artificial intelligence techniques for clustering in a high dimensional parameter space.

| Designate by Mouse                      |                 |
|-----------------------------------------|-----------------|
| B<br>Designate an Axis through Keyboard |                 |
| Enhance Factor                          |                 |
| Dispersion Factor                       |                 |
| - Tadpole Symbol                        | - Head and Tail |
| <b>B</b> Change Colors                  | Head Only       |
| Average and Spread                      | Large Head      |
|                                         | - Small Head    |

Figure 12: Attributes of the tadpole symbols.

[Dispersion Factor] It is not easy to see each tadpole symbols in a high density cluster, because the symbols lie one above another. In that case, the cluster can be dispersed around its center by choosing a larger "Dispersion Factor" from the "Stress" menu. The default value of the factor is 2, and can be an integer between 0 and 3. If it is set at zero, the symbols are plotted just at the points on the stereograms corresponding to the computational grid points.

[Tadpole Symbol] Other than colors, the tadpole symbols have several attributes. The tails help users to see the correspondence between the clusters in the left and right stereograms, but the tails are not necessary in some purposes. The tadpole symbols have two size, large and small. Large ones may look nice for publication purposes. These options can be chosen from the menu item "Tadpole Symbol" shown in Figure 12.

[Change colors] The color scheme for stress ratios can be changed by clicking the "Change Colors" from the "Stress" menu. The dialogue in Figure 13 appears on the screen to show color palettes. The colors are indicated by their RGB values between 0 and 255. There are two color columns in the dialogue box. The left and right ones show the old and new color palettes, respectively. Click a color box in the right column to change the color. The palettes have 11 colors. You can save the RGB values in a text file with the extension ".pal" by clicking the "Save Palette" button on the dialogue. We call such a file as a palette file. You can load a palette file by clicking the "Load Palette" button.

[Average and Spread] Choosing this item from the "Stress" menu, the statistical parameters of the plotted stress states are shown on a dialogue box (Figure 14). The values indicated under the item "'Average" are the principal orientations and stress ratio of the average state of stress for the plotted ones. The "mean stress difference" indicates the spread of the tadpole symbols. See Appendix D for the

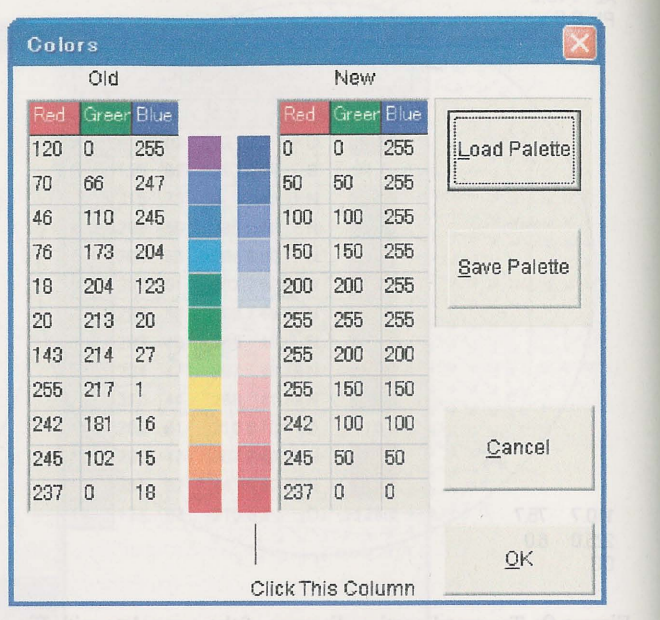

Figure 13: The color scheme to indicate stress ratios can be changed through this dialogue.

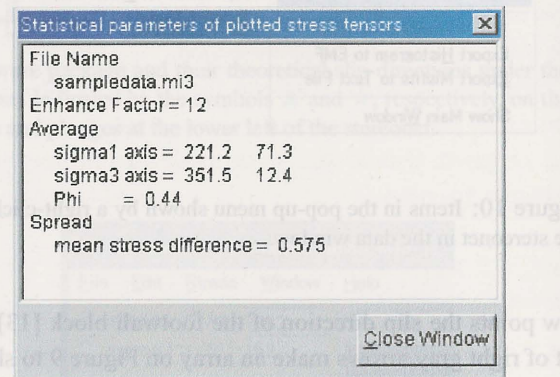

Figure 14: Dialogue box showing statistical parameters of the stress states plotted as the tadpole symbols on the paired stereograms.

details of the average state of stress and the mean stress difference.

<sup>~</sup>Main Window (This Window) **EM** Data Window

#### 4.3.4 Window menu

You can choose to put the main window on the data window or vice versa by clicking the "Window" menu. The menu item is included in the menu bar on the main window. When the main window is hidden by the data window, you can switch the windows by typing  $\boxed{\text{Alt}} + \boxed{\text{W}}$  on your keyboard.

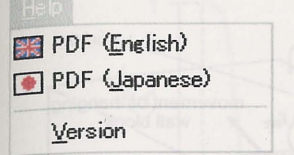

#### 4.3.5 Help menu

There are three menu items in the "Help" menu. The first and second ones call English and Japanese help files, respectively, in the PDF format. This document is contained in the English one. The third item is to show the version of the post processor.

#### **Sorting of faults** 5

Given heterogeneous fault-slip data, stress states that are compatible with the data are represented by clusters in the paired stereograms. You may want to know the correspondence between the stresses represented by the clusters and faults. If the order of activations of fault sets was determined at an outcrop, the correspondence indicates the order of the stresses.

For the fault sorting, calculate the angular misfits of the faults for each of the stress states. It is possible that faults with the small misfit angles were activated by the designated stress. The histograms in Figures 6 and 9 indicate that there are two outliers with misfits greater than 90°. This is the evidence that the two faults are incompatible with the designated stress state and that the stress was not responsible with the faults.

On the other hand, the tangent-lineation diagram in Figure 9 indicates that many of the given faults are parallel to the principal stress planes, which are defined by two principal stress axes. Those faults were difficult to be activated by the stress, unless their friction coefficient was very low when they moved. The proximity of the fault and principal stress planes indicates low slip tendency of the faults [3].

Stress inversion is based on the Wallace-Bott hypothesis (Appendix B), saying that faults with the same attitude and the same slip direction can be activated by different stresses. Therefore, the fault sorting that we can do only from those fault-slip data has obscurity. The misfit angle and the slip tendency are the fuzzy clues to the sorting.

#### **Directions and known bugs** 6

#### 6.1 **Main processor**

Avoid characters other than alpha-numeric ASCII characters for the directory names of this software package and of fault-slip data. If the main processor finds something wrong, the console window closes as soon as some error messages are shown. To read the messages, launch the main processor from the command line to keep the console window active on the screen.

#### **6.2 Post processor**

- Data loading fails occasionally. Try to load the same data again by clicking the "Open" from the File" menu.
- If the post processor loads data files many times, the program can get hung. In that case, (1) press the keys Alt  $+$   $\vert$  F  $\vert$  and  $\vert$  x successively to terminate the program, (2) and run the post processor again.

#### **Future versions**  $\overline{7}$

Improved versions of this software suite will be published. We have projects to improve the resolution of this method and to develop software for the objective identification of clusters without thinning with the enhance factor. For the first purpose, the computational grid is being redesigned [11, 12]. The K-means clustering, an artificial intelligence technique, is adopted to the automatic and objective recognition of clusters in the 6-dimensional parameter space [6]. With this technique, bedding tilt test for paleostress analysis  $[16]$  will be also improved  $[7]$ .

#### $\Box$ **Appendix A: Data format**

The main processor loads data files only with the "FDT" format, which is explained below. Make a data file with a text editor, spreadsheet or other program with the file extension ".fdt". Each data file is expected to contain a set of data that were collected from one area and/or from one stratigraphic horizon. The data file must be a plain ASCII-text file containing one fault-slip datum per line of the text (Figure 15(a)). We call data files with the FDT format "FDT files".

Data files with the FDT format have the following structures. Every line is composed of four values and one character and, if necessary, remarks. The first and second values are the azimuth and dip of a fault plane, where the azimuth points to the dip direction. The third and fourth values are the azimuth and plunge of fault striations. The character represents the sense of fault movement, and must be one of "N", "R", "D" or "S". These are the initials of normal, reverse, dextral and sinistral faults, respectively. Their lower-case letters are also acceptable. The items in each

 $(a)$  $152.0$  $8.0$  $\overline{D}$  $82.0$  $63.1$  $\bigcirc$  $126.0$  $82.0$  $212.4$  $24.0$ S  $\circled{2}$ 315.0  $73.0$  $4.0$ 65.0  $\overline{\rm N}$  $(3)$ 298.0 59.0 335.0  $53.0$  $\overline{N}$  $\circled{4}$  $50.0$  $50.0$  $(5)$ 295.0 296.6  $\overline{N}$  $303.0$  $51.0$ 307.8 50.9  $\overline{\mathbb{N}}$  $<sup>6</sup>$ </sup> 49.5 299.0  $50.0$ 309.8  $\mathbf N$  $\circledD$ 293.0 49.0 296.0 49.0  $\overline{N}$ لى  $(8)$  $297.0$ 46.8  $\overline{N}$  $(9)$ 304.0 47.0 310.0 44.0 288.0 41.8  $\mathbf N$  $<sup>10</sup>$ </sup> 295.0  $61.0$ 210.6 10.0  $\overline{D}$  $<sup>1</sup>$ </sup>  $299.0$ 47.0 307.8 46.7  $\overline{N}$ لىد  $(12)$ 331.0 82.0 44.4 63.8  $\overline{N}$ لى  $(13)$  $121.0$ 83.0  $2.0$  $\overline{D}$  $(1)$  $210.8$  $f_{az}$  $f_{\rm pl}$  $s_{az}$  $S_{\text{pl}}$ sense

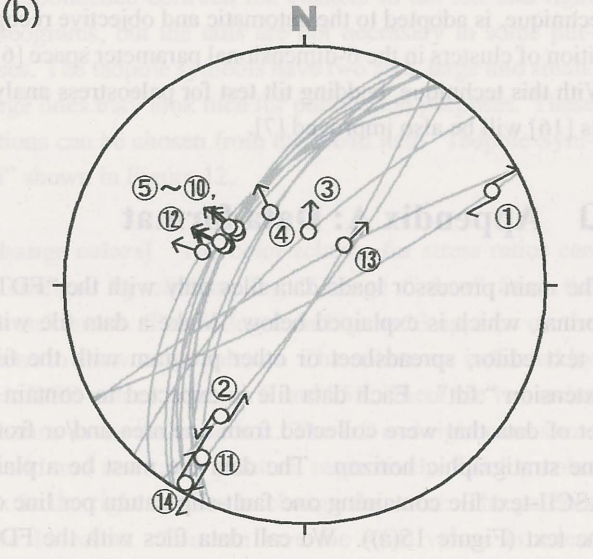

Figure 15: (a) Example of a data file. (b) Fault-slip data listed in (a). Lower-hemisphere, equal-angle projection. Numbers in open circles indicate the line numbers in the list.

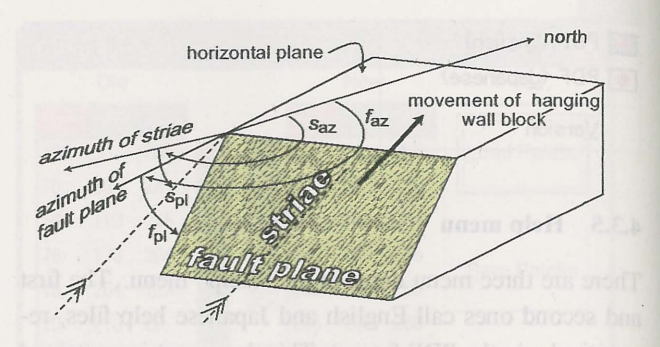

Figure 16: A fault-slip datum in the FDT format consists of four angles  $f_{az}$ ,  $f_{pl}$ ,  $s_{az}$ ,  $s_{pl}$  in degrees and the sense of shear.

line must be separated by one or more spaces, and blank lines are not acceptable.

The attitude of a fault plane is designated by the azimuth  $f_{\text{az}}$  and plunge  $f_{\text{pl}}$  of the maximum dip direction on the plane (Figure 16). Those of slickenside striations on the plane are indicated by  $s_{az}$  and  $s_{pl}$ , respectively. All angles are measured in degrees, and may be integers. The azimuths and plunges must be in the range  $[0^\circ, 360^\circ]$  and  $[0^{\circ}, 90^{\circ}]$ , respectively. The main processor neglects any words and characters after the fifth item in a line (Figure 15), so that the columns after the character indicating the shear sense can be used for remarks.

It is recommended to check your data file with the stereonet software<sup>10</sup> "SFSA". The Windows software loads data files with the FDT format, and visualizes their contents with a stereonet. You can export the graphics as a metafile to other programs. Figure 15(b) was made with the software

#### Appendix B: Mechanism of the  $\Box$ multiple inverse method

The mechanism of the multiple inverse method is explained briefly in this appendix. See [14] for details.

Wallace-Bott hypothesis Fault-slip analysis to infer (paleo)stresses including the multiple inverse method is based on the Wallace-Bott hypothesis [2]. That is, although fault planes may of arbitrary orientation, the slickenside striations and the sense of shear indicate the direction of the maximum shear stress on the fault planes. Let  $\sigma$  be the stress tensor that activates a fault with the unit normal  $\vec{n}$ . Then, we have the traction at the fault surface,  $\vec{l} = \sigma \cdot \vec{n}$ . The normal and shear components of this vector are  $(\vec{n} \cdot \vec{t})\vec{n}$ and

 $\vec{s} = \vec{i} - (\vec{n} \cdot \vec{i}) \vec{n},$ 

<sup>&</sup>lt;sup>10</sup>The software SFSA is available also from the author's homepage.

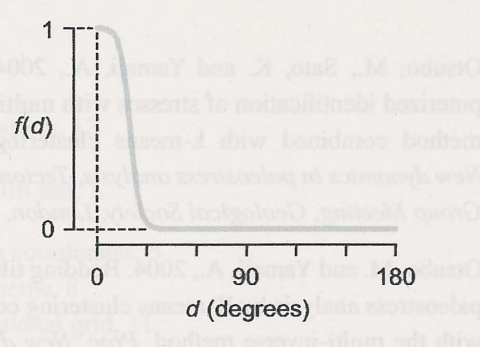

Figure 17: Decreasing function  $f(d)$  used in the multiple inverse method.

respectively. Therefore, we have the shear stress

$$
\vec{s} = \sigma \cdot \vec{n} - (\vec{n} \cdot \sigma \cdot \vec{n}) \vec{n}.
$$
 (1)

Note that faulting is thought to occur to relieve this shear stress. Consequently, the Wallace-Bott hypothesis says that a fault slip is parallel to the direction of  $-\vec{s}$ . Assuming a stress tensor  $\sigma$ , we can calculate the theoretical slip direction with Eq. (1).

**Classic stress inversion** Since this direction is a function of  $\vec{n}$  and  $\sigma$  (Eq. 1), we can determine  $\sigma$  in the least-square sense. In this inversion, the objective function to be minimized is

$$
S = f(d^{(1)}) + \dots + f(d^{(N)}),
$$
 (2)

where  $d^{(i)}$  is the angular misfit between the observed and theoretical slip directions of the  $i$ th fault, and  $N$  is the number of faults, and  $f()$  is a decreasing function [1]. Figure 17 shows the graph of the function the main processor uses.

This inverse method uses the attitudes of fault planes, the orientations of striations and slip senses. These are called fault-slip data. As these are non-dimensional quatities, the stress components cannot be determined but the optimal principal orientations and stress ratio are determined.

The multiple inverse method This method was designed specifically to seprate stresses from heterogeneous faultslip data<sup>11</sup>. Faults are usually sorted into homogeneous groups on the basis of apparent relative chronology. However, the fault sorting is usually difficult. The method is a numerical technique to separate stresses from heterogeneous data.

The optimal stress determined by the stress inversion is represented by a point in four-dimensional parameter space, because the principal stress orientations are represented by three Euler angles and the stress ratio is the remaining parameter. The present method uses computational grid distributed in the parameter space.

The method firstly makes  $k$ -element subsets from  $N$ faults<sup>12</sup>. The number of the subsets is  $_{N}C_{k}$ . The classic stress inversion is applied to all the subsets, so that we obtain a great number of optimal stresses, each of which are represented by a point in the parameter space. Significant stresses are, consequently, represented by the clusters of the points. It is assumed that the stresses vote to their nearest grid points. The integer  $m^{(i)}$  defined in §4.3.3 is the score that the *i*th grid point polls.

### **Appendix C: Stress difference**

In this document, we assume that stress tensors with the same principal orientations and the same stress ratio represent the same state of stress. In other words, we define the state of stress by those stresses.

Given two states of stress that are represented by the tensors  $\overline{\sigma}_{ii}^{(1)}$  and  $\overline{\sigma}_{ii}^{(2)}$ , their difference is quantified by stress difference  $D$  [4], where

$$
D = \frac{1}{3} \Big\{ (\Delta_{11} - \Delta_{22})^2 + (\Delta_{22} - \Delta_{33})^2 + (\Delta_{33} - \Delta_{11})^2
$$
  
+ 6( $\Delta_{12}$ )<sup>2</sup> + 6( $\Delta_{23}$ )<sup>2</sup> + 6( $\Delta_{32}$ )<sup>2</sup> $\Big\}^{\frac{1}{2}}$ ,

and  $\Delta_{ij} = (\overline{\sigma}_{ii}^{(1)} - \overline{\sigma}_{ii}^{(2)})$ , and  $\overline{\sigma}_{ij}$  is the stress tensor that is normalized so as to satisfy the two conditions,  $\overline{\sigma}_{11} + \overline{\sigma}_{22} +$  $\overline{\sigma}_{33} = 0$  and

$$
\sigma_{\rm S}^{\rm oct} = \frac{1}{3} \Big\{ (\overline{\sigma}_{11} - \overline{\sigma}_{22})^2 + (\overline{\sigma}_{22} - \overline{\sigma}_{33})^2 + (\overline{\sigma}_{33} - \overline{\sigma}_{11})^2 + 6(\overline{\sigma}_{12})^2 + 6(\overline{\sigma}_{23})^2 + 6(\overline{\sigma}_{32})^2 \Big\}^{\frac{1}{2}} = 1.
$$
 (3)

The left-hand side of the last equation is the octahedral shear stress of  $\overline{\sigma}_{ii}$ . Normalized stress tensors are also called reduced stress tensors.

The Wallace-Bott hypothesis predicts the same slip direction for any fault under the stresses with the same normalized ones. If  $D = 0$ , two stresses have the same state of stress, and cause the same fault activity. The large the stress difference the greater the difference between slip directions under two stresses becomes. If two stresses result always in opposite slip directions for any fault, then they are called inverse stresses and  $D = 2$ . It is seen that  $0 \le D \le 2$  [4].

<sup>&</sup>lt;sup>11</sup>A set of fault-slip data is called heterogeneous, if multiple stresses were responsible for the fault movements.

<sup>&</sup>lt;sup>12</sup>The main processor accepts an integer in the range [2, 8] for the combination number  $k$ . The stress inversion is an evenly determined and over determined inverse problems if  $k = 4$  and > 4, respectively. The choice of k is arbitrary for the present method, but we recommend  $k = 5$  for many cases.

#### remaining parameter. This present method uses compared Appendix D: Average and spread  $\Box$ of normalized stresses and stress

tadunun adlı. The average stress that is shown in Figure 14 is defined as follows. Let  $\vec{\sigma}^{(1)}, \ldots, \vec{\sigma}^{(N)}$  be the normalized stress tensors that are plotted as tadpole symbols on the paired stereograms. The average stress is defined by the equation $13$ , ization timil of shar

ands off helt because at it. States shops set  $\langle \sigma \rangle = \frac{1}{N} \left[ \overline{\sigma}^{(1)} + \cdots + \overline{\sigma}^{(N)} \right],$  the same fing allog intoo bru dhashi tab

**Juneman March** 

which is the component-size average of the normalized stress tensors. The azimuth and plunge of the principal orientations of this average and the stress ratio

$$
\langle \Phi \rangle = \frac{\langle \sigma \rangle_2 - \langle \sigma \rangle_3}{\langle \sigma \rangle_1 - \langle \sigma \rangle_3}
$$

are listed in the dialogue box shown in Figure 14. In this equation,  $\langle \sigma \rangle_i$  stands for the *i*th eigenvalue of the tensor  $\langle \sigma \rangle$  , our volume course and assume to sature out nome).

Mean stress difference is a measure of the spread of the stress states, and is defined by the equation [16],

$$
\langle D \rangle = \frac{1}{N} \left[ D^{(1)} + \cdots + D^{(N)} \right],
$$

where  $D^{(i)}$  denotes the stress difference between *i*th reduced stress tensor and  $\langle \sigma \rangle$ .

a tali namy kana ali ai 75 biliya 2000 ya kutokana

## References the control density of the control

ad the and

- [1] Angelier, J., 1979. Determination of the mean principal stresses for a given fault population. Tectonophysics, 56, T17-T26.
- 
- [2] Angelier, J., 1994. Fault slip analysis and paleostress
- reconstruction. In, Hancock, P. L., ed., Continental deformation, Pergamon Press, Oxford, 53-101. hal
- [3] Morris, A., Ferrill, D.A. and Henderson, D.B., 1996. Slip-tendency analysis and fault reactivation. Geol-
- ogy, 24, 275-278. [4] Orife, T. and Lisle, R.J., 2003. Numerical processing
- of palaeostress results. Journal of Structural Geology, 25, 949–957. We can it assumed a second control to bolles we went sad , that you will environ in a stronger of
- [5] Otsubo, M., Hayashi, D., Yamaji, A., Yamada, S., Matsuda, T., submitted. Beginning of the present-day stress field after 125 ka in the Southern Ryukyu arc. Journal of Geophysical Research.
- [6] Otsubo, M., Sato, K. and Yamaji, A., 2004. Computerized identification of stresses with multi-inverse method combined with k-means clustering. Proc. New dynamics in paleostress analysis, Tectonic Study Group Meeting, Geological Society, London.
- [7] Otsubo, M. and Yamaji, A., 2004. Bedding tilt test for paleostress analysis by K-means clustering combined with the multi-inverse method. Proc. New dynamics in paleostress analysis, Tectonic Study Group Meeting, Geological Society, London.
- [8] Rakhamanov, E.A., Saff, E.B. and Zhou, Y.M., 1994. Minimal discrete energy on the sphere. Math. Res. Lett., 1, 647-662.
- [9] Ramsay, J. and Lisle, R.J., 2000. The techniques of modern structural geology, vol. 3: applications of continuum mechanics in structural geology. Academic Press, New York.
- [10] Saff, E.B. and Kuijlaars, A.B.J., 1997. Distributing many points on a sphere. Math. Intelligencer, 19, 5-11. Classic stress inversion. Since this doesn't
- [11] Sato, K. and Yamaji, A., 2004. Embedding stress dif-**Example 1.1** ference in  $\sigma$ -space: a theoretical basis for stress inversion. Proc. New dynamics in paleostress analysis, Tectonic Study Group Meeting, Geological Society, London. an maarad maha shaqan sabab <sup>da</sup>r eeshi
- [12] Sato, K. and Yamaji, A., 2004. Uniform computational mesh for the improvement of the resolution and efficiency of stress tensor inversion. Proc. New dymamics in paleostress Analysis, Tectonic Study Group Meeting, Geological Society, London.
- [13] Twiss, R.J. and Moores, E.M., 1992. Structural Geology, W.H. Freeman, New York. Modeling Incident
- [14] Yamaji, A., 2000. The multiple inverse method: a new technique to separate stresses from heterogeneous fault-slip data. Journal of Structural Geology, 22, 441-452.
- [15] Yamaji, A., 2003. Are solutions of stress inversion correct? A new method to visualize their reliability and to separate stresses from heterogeneous fault-slip data. Journal of Structural Geology, 25, 241-252.

talen 1964 bar

Transmit Bill Transmitte

[16] Yamaji, A., Tomita, S. and Otsubo, M., 2005. Bedding tilt test for paleostress analysis. Journal of Structural Geology, 27, 161-170. ela un ba

<sup>&</sup>lt;sup>13</sup> Note the difference of this average stress from the well-known mean stress that is defined as the arithmetic mean of the diagonal stress tensor components.

## Index

Average stress, 12

Bedding tilt test, 1

Cartesian coordinates, 5 Color scheme, 8 Computational grid, 11

Dispersion factor, 8

Enhance factor, 7

FDT file, 9 FDT format, 9

Heterogeneous fault-slip data, 1

Main processor, 1 Mean stress difference, 12

Normalized stress tensor, 11

Post processor, 2

Reduced stress tensor, 11

Sign convention, 3 State of stress, 11 Stress difference, 11 Stress ratio, 2

Tadpole symbol, 2 Tangent-lineation diagram, 6

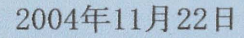

# 多重逆解法 ソフトウェアパッケージ User's Guide

京都大学大学院理学研究科 地球惑星科学専攻 山路敦・佐藤活志

・本ソフトウェアパッケージを無料で公開します.

・本ソフトウェアパッケージの著作権は、作者(山路)が保持します.

**MARK CREW CARD** 

- .本ソフトウェアパッケージの使用にあたって許可は不要です,
- ・本ソフトウェアパッケージに含まれるソフトウェアを使用した文書 を公表される際に,関係する文献を引用していただければ幸いです.
- ・本ソフトウェアパッケージの最新バージョンは、作者のホームペー ジで公開しています.
- -本ソフトウェアパッケージをコピーして毘布することは,内容を改 変せず,なおかつ無料である限り自由です.
- -本ソフトウェアパッケージを使用して発生したいかなる損害に対し ても、作者はいっさいの責任を負いません. 動作無保証です. 各自 の責任においてご利用ください.

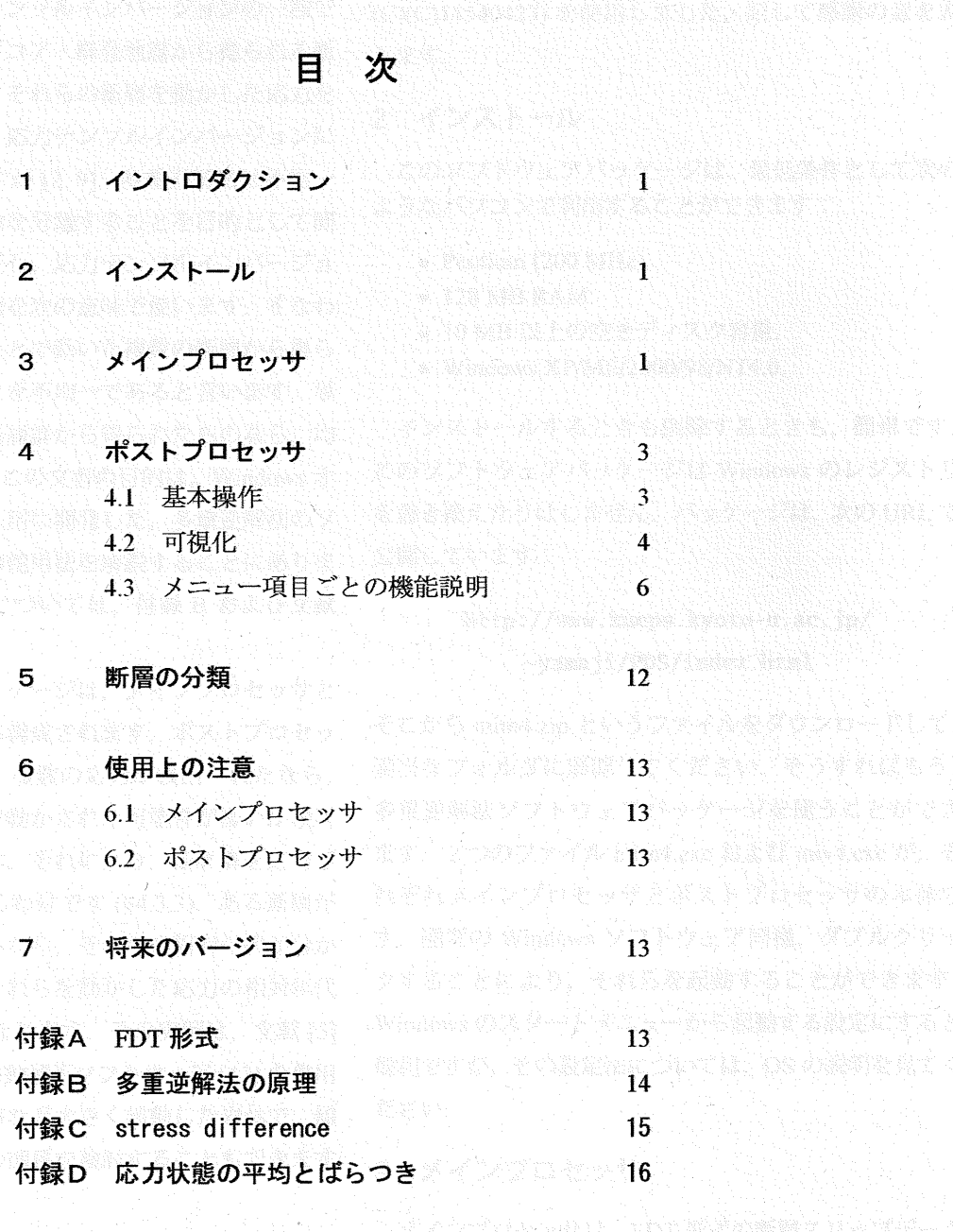

A. Kariyatê dewleta ji pê xwe di Wîzîrê bi bi bi bi bi bi bi bi

# 、「楽楽ス」は、深い下の楽台、「……」(『エイブン』)<br>参考文献<br>そのときに、(faces 法は、「シーニングンス」)」(『ジーン』)

**Barbara** kata 19

アクセスの アンディア・ディア・ディスク (音楽) しゅうしょう アクチェア・エスト エンチェア こうきょうしょう アクセス こうしょう アクセス こうしょう アクセス こうしょう アクセス こうしょう こうしょうしょう

あり、露頭・ボーリングコア・群発地震から得られる断 します. 層スリップデータから,それらの断層を動かした応力を 推定する数値解法です. 応力テンソルインバージョンに も色々な方法がありますが [2,9],多重逆解法は不均一 なデータから複数の応力を分離することを目的として開 発されました [15]. ただし、応力テンソルインバージョ ンでは、不均一という語を次の意味で使います。すなわ ち,異なる応力状態のもとで動いた譲数の断層から得ら れる断層スリップデータを不均一であると言います. 単 一の応力状態で動いた断層群から得られたものなら、均 一であるといいます\*'. この文書の目的は, Windows オ ペレーティングシステム用に開発した、多重逆解法のソ フトウェアパッケージの使用法を解説することにありま す. 多重逆解法の原理については,付録 B および文献 [15]をど覧ください.

乙のソフトウェアパッケージは,メインプロセッサと ポストプロセッサとから構成されます. ポストプロセッ そこから mim4.zip というファイルをダウンロードして, サは豊富な機能を持ち、複数の応力が検出されたなら, 適当なフォルダに展開してください. そうすればもう, 個々の断層がどの応力で動かされた可能性が高いか検討 多重逆解法ソフトウェアパッケージを使うことができ する手段をも提供します. それにより, 断層群を応力ご ます. 2つのファイル mim4.exe および miv4.exe が, そ とにグループ分けできるわけです (§4.3.3). ある断層が れぞれメインプロセッサとポストプロセッサの本体で 他の断層に切られているなら,それらの相対年代が分か す.通常の Windows ソフトウェア同様,ダブルクリッ ります. したがって、それらを動かした応力の相対年代 クすることにより,それらを起動することができます. そも制約できるととになります.その実例は,文献 [5] Windowsのスタートメニューから起動する設定にすると に見られます. また, 傾動補正ソフトウェア [13] を併用 便利ですが, その設定法については, OS の説明を見てく することにより、褶曲帯など大きく傾動した岩体で,傾 ださい. 動運動と応力場変遷との関係を検討することもできます 3 メインプロセッサ [19].

どれだけ制約されるかを知るためのグラフィックな方法 『<sup>日毎</sup>智本ショ族記念とを行います. 『Di 形式W<br>です U.S.L.系電波解決 k Hit in Least With James Hisser は、付録 A をご覧ください. です [18], 多重逆解法と同じ URL で, Windows 用ソフ

<sup>1</sup>イントロダクシヨン 国語語辞とのソフトウェアパッケージを改良およ び公開するにあたって,科学研究費補助金(基盤 多重逆解法は、応力テンソルインバージョンの一種で (C)(C)14540423)を使用しました.記して感謝の意を表

## 2 インストール

このソフトウェアパッケージは、最低条件として次の ようなパソコンで利用するととができます:

- Pentium (200 MHz).
- 128 MB RAM.
- 10 MB 以上の空きディスク容量.
- Windows  $XP/ME/2000/98/NT4.0$ .

インストールするときも削除するときも、簡単です. のソフトウェアパッケージは Windowsのレジストり を書き換えたりはしません. パッケージは, 次の URL で 公開しています:

## http://www.kueps.kyoto-u.ac.jp/ ~yamaji/PDS/index.html

メインプロセッサは, FDT形式の断層スリップデータ 断層の数が少ない場合,例えば <sup>10</sup>条以下の場合掌 Ginkgo 法を使うという手もあります.Ginkgo 法は,与the Sundows server server アイバイング・パピッと出力し<br>こことと、ブレート、昨日コリープブーケー、サールPekus ます.ポストプロセッサはこのファイルを読み込んで, えられた (不均一な) 断層スリップデータで,応力状態が -- <sup>よう .-</sup> かヘドノロセックはビジンアイルを読み込んで、<br>- x : xx, x :// x :// x :// x :// x :// x = = = = = // x +x + = 計算結果の可視化などを行います.FDT 形式について

メインプロセッサは,コンソールプログラムであり季 トウェアが公開されています. mim4.exe を起動すると図 1 のようなウィンドウが現れ ます. 実行ファイル mim4.exe をダブルクリックして起 バ蕗力状態という謡の定義は付録 Cを参照. 動するとともできますし,次のようにして起動するとと びだいが (軽蔑)とす ves なら v と、no なら

 $|D| \times |$ es D:¥Development¥Hybrid¥MIM4¥MIM40\_package¥mim4.exe Multiple Inverse Method Main Processor, Version 4.01 Div sion of Earth & Planetary Sciences. Kyoto University sampledata fot Initia ization<br>Main Loop  $22$  $\overline{\phantom{a}}$ 

図1 メインプロセッサの実行画面.

もできます. すなわち, スタートメニューから「ファイ ル名を指定して実行」を選び、ファイル名として cmd と して OK ボタンを押すとコンソールウィンドウが現れる ので, mim4.exe が置かれているフォルダーにディレクト リを移動して「mim4」とタイプし、Enter キーを押せば 起動できます.

..........

メインプロセッサを利用する手続きは、次のように なっています:

- 1. メインプロセッサは、起動されたなら直ちに FDT 形式のデータファイルを読み込む段階に入ります. Windows の通常のソフトウェアと同じ,ファイル 選択画面が現れるので、目的の FDT ファイルを指 定します.
- 2. するとまた直ちに、計算結果を出力するファイル の名前老指定する画面が現れるので,ファイル名 を与えて「保存」をクリックします. ファイル名 には、mi4 というファイル拡張子が自動的に付き ます. 既存ファイルと同一の名前を指定すると, そのファイルを書き換えてよいか尋ねてきますの で, コンソール画面上で yes なら y と, no なら

n とタイプして Enter キーを押します. 後者なら, 実行が中断されます.

3. 次にコンソール画面上で、断層組み合わせ数 k を 入力します. 「k = 」という表示につづけて, 2以 上8以下の整数をタイプし、Enter キーを押して 入力します. 断層組み合わせ数は、普通は 5 が適 当です. 断層数が多ければ、4でもいいでしょう.

これらの入力操作がすむと,メインプロセッサは計算を 開始します. 図 1 の「Input: sampledata」と「Output: test」は、入出力ファイル名を示しています. この場合, sampledata.fdt というファイルをメインプロセッサは読 み込んで,計算結果を tcst.mi4というファイルに書き出 すことを示しています. この図で 1000 / 2002 という分 数は、計算がどこまで進展したかを表しています. この 場合, 1000 / 2002 = 49.95%まで計算が終わったという 意味です.

計算が終了すると、コンソールウィンドウが自動的に 消えます. ただし、メインプロセッサをコンソール画面 の中から起動していた場合には,計算が終了しでもコン ソール画面は消えません.

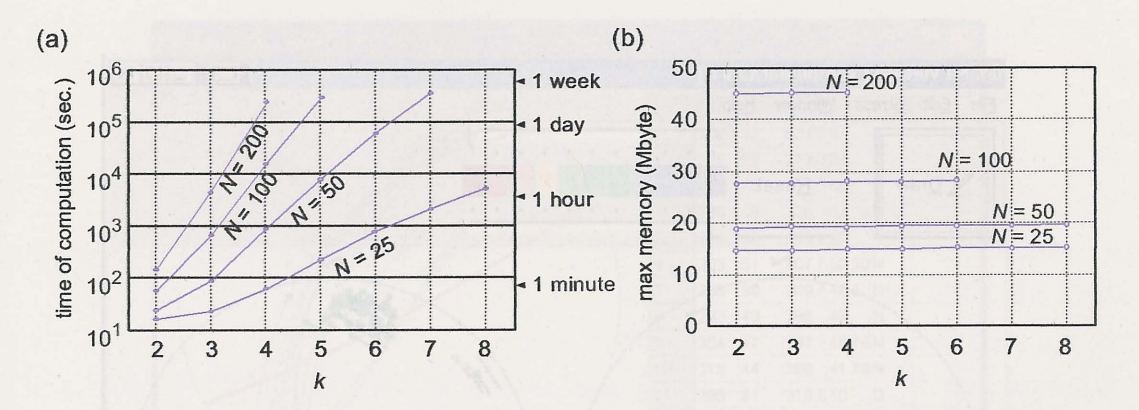

図2 メインプロセッサが計算に要する時間とメモリー. 測定に用いたパソコンは, Pentium II, 300 MHz, メモリー 128 MBを搭載.

さて、計算に要する時間は、断層の数 N と断層組み合 わせ数 kと,それからもちろん計算機の速度に依存しま す. メインプロセッサは、応力テンソルインバージョン を 、C<sub>k</sub> 回実行します. ただし,

$$
{}_N\mathrm{C}_k = \frac{N!}{k!(N-k)!}
$$

は2項係数で. N > k なら Nk のペースで増大します. つまり、データ数が多ければ、長大な計算時間を要しま す. とはいえ,最近のパソコンは CPUが速くなってい るので,計算時間が仕事の制約になるととは,あまり無 いと思います. 図 2 は、計算に要する時間とメモリーの 目安になるでしょう.そ乙に示された計算時間は旧型の PCで測定したものなので、最新のパソコンならこの図よ りひと桁小さい時間ですむでしょう. なお、図1で分数 1000 / 2002 が計算の進行状況を表示していましたが、そ の分母は vCkの値を表しています.

現バージョンのメインプロセッサは, <sub>N</sub>C<sub>k</sub> の値を 2 · 1474 3647未満に制限しています. とれはプログラ ムが 32 ビット符号付き整数を使っているからです. 図  $l(a)$ において、例えば  $N = 200$ の場合に  $k$ が4までしか プロットされいないのは、200C5 がこの制限を超えるか らです. との制限は, 64ビット整数を利用するととによ り、将来のバージョンでは事実上撤廃されることになり ます.

#### 4 ポストプロセッサ

ポストプロセッサは様々な機能を持っていますが、最 も重要な機能はメインプロセッサの計算結果老ステレオ ネットを使って可視化する機能です。そのために、ポス トプロセッサは MI Viewer という名前がつけられてい ます.

§4.1 では、メインプロセッサが出力したファイルを読 み込んで可視化するまでの基本的操作を解説します。そ して表示された結果の見方を §4.3 で説明します. §4.2 では、ポストプロセッサの様々な機能を、メニュー項目 ごとに示します.

#### 4.1 基本操作

ポストプロセッサの実行ファイルは, miv4.cxcです. とのプログラムを起動すると,メインウインドウ(図 3) とデータウィンドウ(図4)という2つのウィンドウが現 れます. 前者のタイトルバーには MI Viewer, 後者のタ イトルバーには Fault-Slip Data と書いてあります. 起動 直後、データウィンドウオンドウの下に半分 隠れています. 両者のいずれを上に置くか(アクティブ ウィンドウにするか)は、メインウィンドウの Window メニューから選択することができます. メインウィンド ウが隠れている場合は, Alt + W とタイプすると, この メニュー項目が現れます.

ポストプロセッサが出力したファイルを可視化するに は、次の手順による:

1.ポストプロセッサの実行ファイル miv4.cxcを起動

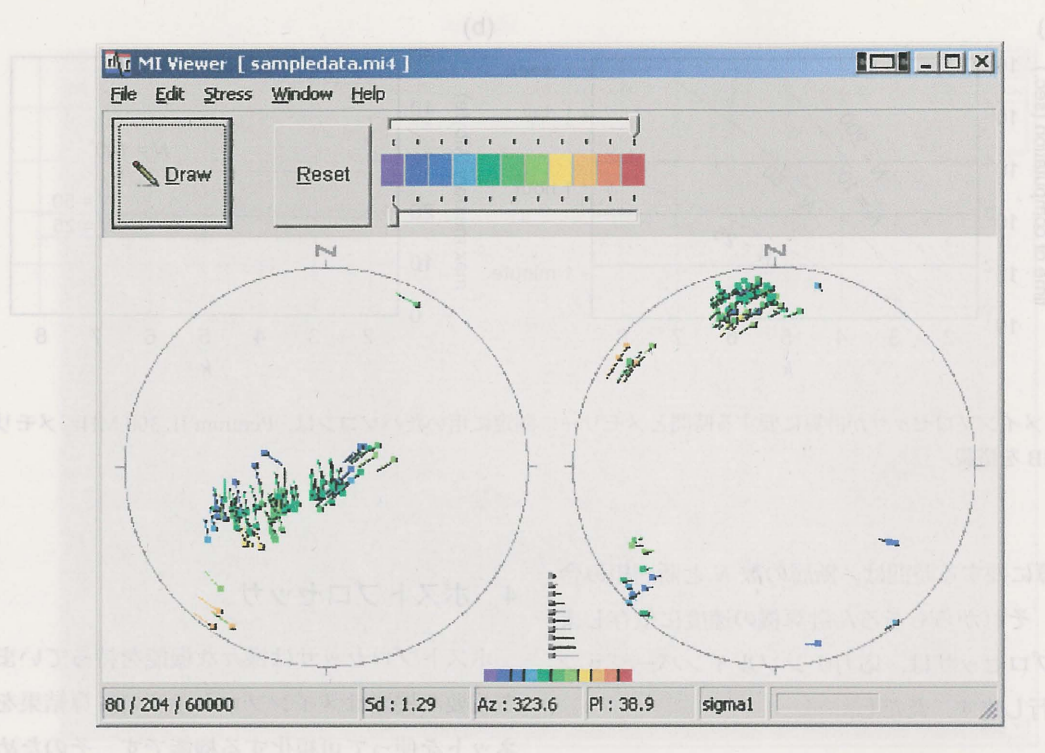

図3 ポストプロセッサ (MI Viewer)のメインウィンドウ. タイトルバーに示された sampledata.mi4' は, 読み込ん だァイルの名前. メインプロセッサの計算結果は, 2つのステレオネット(下半球等積投影図)に示される.

する.

ーー

- 2.メインウインドウの Filcメニューから Opcnをク リックし,読み込むべきファイルを指定する.読 み込み終了とともに,データウインドウには,計 算に用いた断層スリップデータがステレオネット で表示される(図 4).
- 3. メインウィンドウ上の Draw ボタンをクリックす ると,メインウインドウ上の 2つのステレオネッ トを使って計算結果の可視化が実行される(図 3).
	- 4. メインウィンドウ上の File メニューから Exit を 選ぶと,ポストプロセッサの実行が終了し,メイ ンウィンドウとデータウィンドウが消える.

#### 4.2 可視化

ウィンドウごとに、表示結果の見方を説明します. ■メインウィンドウ上のペアになっ たステレオネットは、検出された応力状態やを表します (図 3). それぞれのステレオネットにはオタマジャクシ (tadpolc)状の記号が多数プロットされていますが、1匹

<sup>。2</sup>応力状態という語の定義は、付録Cにあります.

のオタマジャクシの頭と尾と色とが、1つの応力状態を, 次のようにして表現しています.

まず,オタマジャクシの色が応力比

$$
\Phi = \frac{\sigma_2 - \sigma_3}{\sigma_1 - \sigma_3} \qquad (0 \le \Phi \le 1)
$$

を表します. ただし、圧縮を正符号の応力として、 $\sigma_3 \leq$  $σ_2 ≤ σ_1$  であるとします.  $Φ = 0$  なら軸性圧縮応力  $σ_3 = σ_2 ≤ σ_1$ ,  $Φ = 1$  なら軸性伸張応力  $σ_3 ≤ σ_2 = σ_1$ であることを意味し、応力比がそれらの中間なら三軸応 力です. 応力比の値は 0.1 きざみの 11 段階の色で区別さ れます. メインウィンドウ上では, Reset ボタンの右側 と2つのステレオネットの下に、同じ11色の組み合わせ からなるカラーバーがありますが(図 3),その左端と右 端がそれぞれ応力比が 0と1の場合の色を表します.カ ラーバーの例えば 3番目の色は、応力比が 0.2 の場合の 色です.

同じ色のオタマジャクシ記号で同じ尾の方向と長さ のものが、ステレオネット上でクラスターをなしている ならば、そのクラスターは与えられた断層スリップデー タにとって有意な応力をあらわします.つまり,不均一 な断層スリップデータから分離された複数の応力は、そ

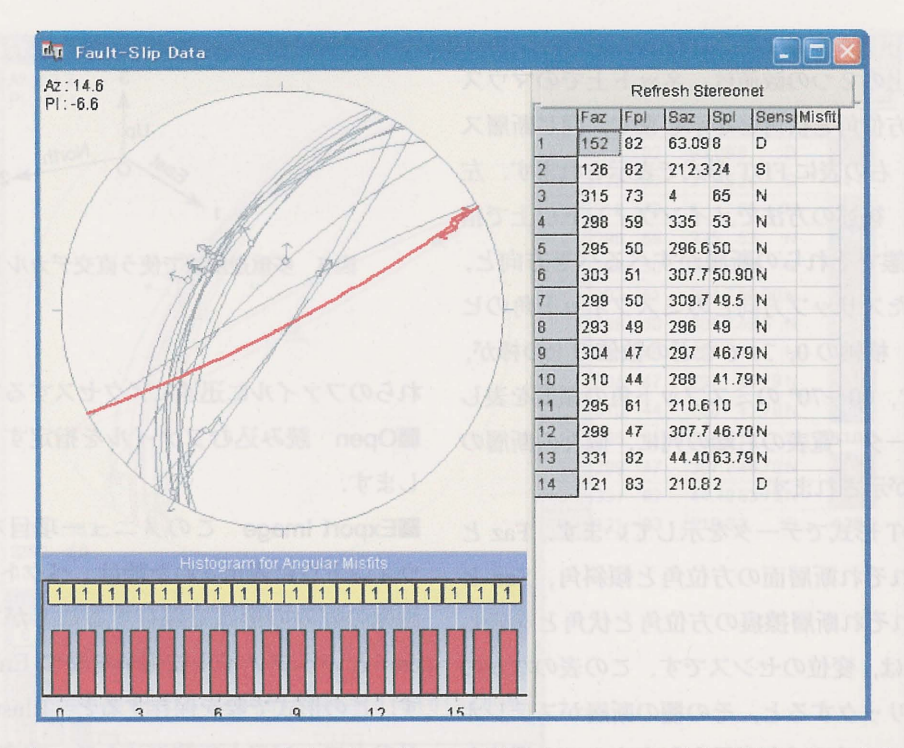

図4 ポストプロセッサのデータウィンドウ. 右の表には, 計算に用いた FDT 形式の断層スリップデータが示され ている.同じデータが,左上のステレオネット(下半球等角投影図)にも表示されている.

うした複数のクラスターで表現されるわけです. オタマ ジャクシの頭と尾は、応力主軸の方向を次のようにして 表しています.

ペアのステレオネットは、両方とも下半球等積投影図 ですが、左のステレオネット上では、オタマジャクシの 頭の位置が σι 軸の方向を表します. そしてオタマジャ  $\gamma$ シの尾の向いている方向が、 $\sigma$ 、軸の方位角を表し、尾  $\mathcal{O}$ 長さが $\sigma_3$ 軸の伏角を表します. 伏角に反比例した長 さの尾が描かれており、の、軸が直立しているなら、長さ ゼロになります. ペアのステレオネットの下に灰色のオ タマジャクシ記号が 10個描かれていますが、それらは尾 の長さと伏角の大きさの関係を表す凡例で, 0° から 90° まで 10° ごとの関係が描かれています. 右側のステレオ ネットでは、オタマジャクシの頭と尾の役割が逆になっ ています. つまりネット上の頭の位置が  $\sigma_3$ 軸の方向を 表し、尾の向きと長さが  $\sigma$  軸の方位角と伏角とを表し ています. このように、頭だけでなく、尾をもったオタ マジャクシ記号をプロットするととにより,多数の応力 状態が表示されているなかで,おのおのの応力状態を区 別できるように工夫したわけです.つまり,片方の主軸

方向が同じでも他方の主軸方向が異なるなら,尾の向き と長さとでそれらの応力状態老明瞭に区別するととがで きます.

メインウィンドウの下部にはステータスバーがあって、 幾つかの数値が示されています(図 3). その中央部に表 示された 「Az: 」と「Pl: 」という 2つの欄の数値は, ステレオネット上でマウスポインターの現在位置が指す 方位角と伏角とを示しています. また、その右の欄には, ポインターが載っているのがどちらのステレオネットか を表示します. 左のステレオネットなら sigmal と, 右 のステレオネットなら sigma3と表示されます.マウス ポインターを動かすと、それらの表示がリアルタイムに 変化します. ポインターがステレオネットから出ると, 出た時点の数値が表示されたままになります. それらの 数値により、クラスターの方位角と伏角とを読み取るこ とができます. ステータスバーの他の項目については, ~4 .3で解説します.

■データウィンドウンドウには3つのパネ ルがあります(図 4). 左上のパネルには計算に使った断 層スリップデータが下半球等角投影で示されます. ステ

レオネットの左上の2つの数値は、ネット上でのマウス ポインタの指す方位角と伏角とを示します.同じ断層ス リップデータは、右の表に FDT 形式で表示されます. 左 下の棒グラフは,後述の方法でメインウインドウ上で指 定された応力状態でそれらの断層がすべるべき方向と, 実際に観察されたスリップ方向とのミスフィット角のヒ ストグラムです. 横軸の 0, 3, 6などの数値の上の棒が, 0~10°, 30~40°, 60~70° のミスフット角の頻度を表し ます. 右側のデータ一覧表の右端の列に、個々の断層の ミスフィット角が示されます.

 $\blacksquare$ 

この表は、FDT形式でデータを示しています. Faz と Fpl の列は、それぞれ断層面の方位角と傾斜角, Saz と Splの列は,それぞれ断層擦痕の方位角と伏角とを表し ます. Sens の列は、変位のセンスです. この表のなかの ひとつの梯老クリックすると,その欄の断層がステレオ ネット上で赤色でハイライト表示されます。この機能を 使えば、表とステレオネットとで、データの対応関係が 分かるわけです. 図4をキャプチャーする直前には、第 1番の断層の Fazの欄老クリックしたととろだったの で、この断層がステレオネット上でハイライト表示され ています.ハイライト表示そ消すには,表の上の Refresh Stereonet というボタンをクリックしてください.

#### 4.3 メニュー項目ごとの機能説明

ポストプロセッサの次に説明する豊富な機能により, ユーザーは対話的に解析作業をすすめることができます. 以下,メニュー項目ごとに解説します.

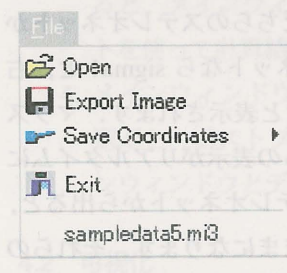

4.3.1 Fileメニュー

ポストプロセッサを始めて立ち上げた段階では, File メニューは Exit が最終項目になっています. 読み込ん だファイルの名前は,メインプロセッサを格納したフォ ルダーの中の prevfiles.txt というテキストファイルに記 録されます. 次回起動したときには、Exit 欄の下にメ ニュー項目としてそれらのファイル名が現れるので、そ

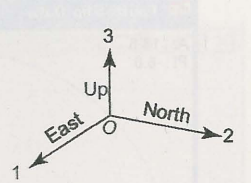

5 多重逆解法で使う直交デカルト座標 0-123.

れらのファイルに迅速にアクセスすることができます. ■Open 読み込むファイルを指定するときにクリック します.

**Export Image このメニュー項目を通じて、メイン** ウインドウに表示された絵は,ベクトル画像とラスタ 画像の好みの形式で保存することができます. 前者は emf というファイル拡張子を持つ Enhanced metafile で す. この形式で絵を保存すると, Illustrator や Canvas な どのドローソフトで読み込んで,論文や報告書にふさわ しくなるように美しく加工するととができます.ファイ ル老保存するときに現れるダイアログで, JPEGの方老 選ぶと、JPEG 画像として保存することもできます.

■Save Coordinates 表示されたオタマジャクシ記号の 表す応力状態群を表す数値を、テキストファイルに書き 出すためのメニュー項目です. この項目に、2つのサブ メニュー項目を持ちます. Principal axes and stress ratios および Reduced Stress Tensors です. 前者が選択される  $\mathcal{E}$ , 各オタマジャクシ記号の表す $\sigma_1$ の方位角・伏角,  $\sigma_3$ の方位角・伏角および応力比が書き出されます. テキス トファイルの各行がオタマジャクシ1匹に対応します. 後者のサブメニュー項目の場合は、各オタマジャクシが 表す換算応力テンソルの成分  $\sigma_{11}, \sigma_{12}, \sigma_{13}, \sigma_{22}, \sigma_{23}, \sigma_{33}$ が書き出されます. 換算応力テンソルについては、付録 Cを見てください. 応力成分を表す直交デカルト座標は, 図5に示したものを使います.

## Boopy Addition of a set strictly

4.3.2 Editメニュー

■Copy メインウィンドウに表示された絵は、このメ ニュー項目を通じてクリップボードにコピーすることが できます. ドローソフトにペーストすれば、すぐにその 絵を編集できるわけです.

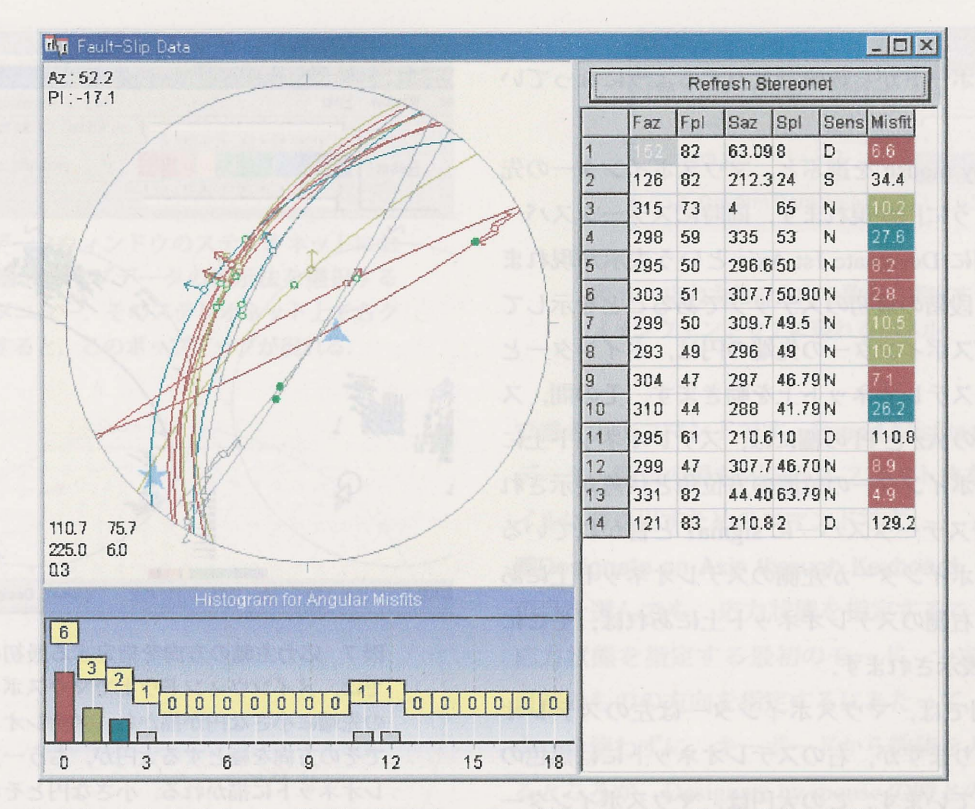

図6 ステレオネットおよびデータ一覧表に示された14条の断層のおのおのが、ある応力状態のもとで、どの方向 に動くかという数値計算を行った結果がデータウィンドウに示されている。応力状態は、ステレオネットの左下に 数値で示されている. すなわちこの例では,  $\sigma_1$ 軸の方位角と伏角が 110.7° と 75.7°,  $\sigma_3$ 軸では 225.0° と 6.0°, 応 力比が0.3 である。それらの主軸方向は、ステレオネット上で、それぞれ、および、という記号で表示されている。 緑の丸印は理論スリップ方向だが, open circel は正断層センスを, closed circle は逆断層センスを意味する. デー ター覧表の最右列には、ミスフィット角が示され、左下にはミスフィット角のヒストグラムが描かれている.

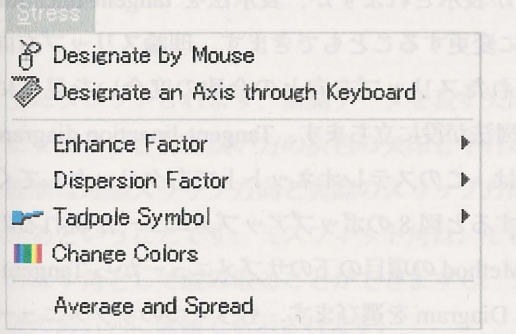

#### 4.3.3 Stress  $\times$   $\pm$   $\pm$   $\pm$

Stress メニューの下には、応力状態の表示法や、特定 の応力状態を選択するなどの機能が集められています.

■Designate by mouse ポストプロセッサは、簡単な数 値計算の機能を持っています. データウィンドウに表示 されている断層が、指定した応力状態において、どの方 向に動くか計算する機能です. そして、観察したスリッ プ方向と、計算された理論スリップ方向とのなす角(ミ

スフィット角)が示されます\*3. この角度が、後述のよう に、断層を応力ごとに分類する基準として利用できるの です. 計算結果は、データウィンドウに図6のように表 示されます.

応力状態は、メインウィンドウ上で指定します. この 文書では、同一の主軸方向と同一の応力比を持つ応力テ ンソルは、すべて同じ応力状態とみなします. Stress メ ニューの下の Designate by mouse により、応力状態を指 定することができます. 1つの応力状態を指定するには 3段階の操作が必要です. 2つの主軸方向の指定と、そ れに続く応力比の指定です。前者の場合、それらをマウ ス操作だけでできますが、主軸方向の微妙な指定が難し い. 後者では、最初に指定する主軸について、方位角と

<sup>\*3</sup> 理論スリップ方向の計算には、Wallace-Bott 仮説 (付録 B) が使 われています.

 $\sim$ 

伏角とをキーボードから数値で入力するようになってい ます.

Designate by mouse を選ぶと、マウスポインターの先 端に図7のように円が現れます. 同時にステータスバー の一番右の欄に Designate 1st Axis という表示が現れま す. 上記の 3段階の最初のステップであることを示して います. マウスポインターの先端の円は,ポインターと 一緒にペアのステレオネット上を動きます. その間, ス テータスバーの Az と PI の欄には、ステレオネット上に おけるマウスポインターの位置の方位角と伏角が示され ます. 図 7 でステータスバーに sigmal と書かれている のは、マウスポインターが左側のステレオネット上にあ るからです. 右側のステレオネット上にあれば、そこに は sigma3 と表示されます.

さてとの例では,マウスポインターは左のステレオ ネット上にありますが,右のステレオネットには黒色の 大円が描かれています. この大円は、マウスポインター が示す方向を極とする大円で,ポインターの移動に追随 して大円も動きます.マウスポインターが所望の位置に 来たならば、左クリックしてください. そうすると,指 定すべき 2つの主軸方向のうちの最初のものが指定され たことになり、次の主軸方向を指定するモードに遷りま す.そして,今指定した主軸方向にはマウスポインター の先端にあった円が残され,他方のステレオネットには それ老極とする大円が残されます.

他方の主軸の方向は,必ず乙の大円上にありますから, 第2の主軸方向を指定するモードになると、この大円の 上をマウスの動きに合わせて小さな円が動くようになり ます.この円を所望の位置に持って行って左クリックす ると、第2の主軸方向が指定されたことになり、最後の 第3モード,すなわち応力比を指定する段階に遷ります.

応力比を指定するには、Reset ボタンの右側のカラー のうち,適当なひとつの色の四角形を左クリックし ます.例えば φ =0.2を指定したければ,左から 3番目 の箱をクリックします\*4. 応力比がこのように指定され ると、応力状態指定モードが解除されます. 応力状態が

<sup>+4</sup> カラーバーの i 番目の箱は, 応力比 Φ = (i - 1)/10 を表します. つまり応力比は. 0.1きざみの精度でしか指定できないように なっています.

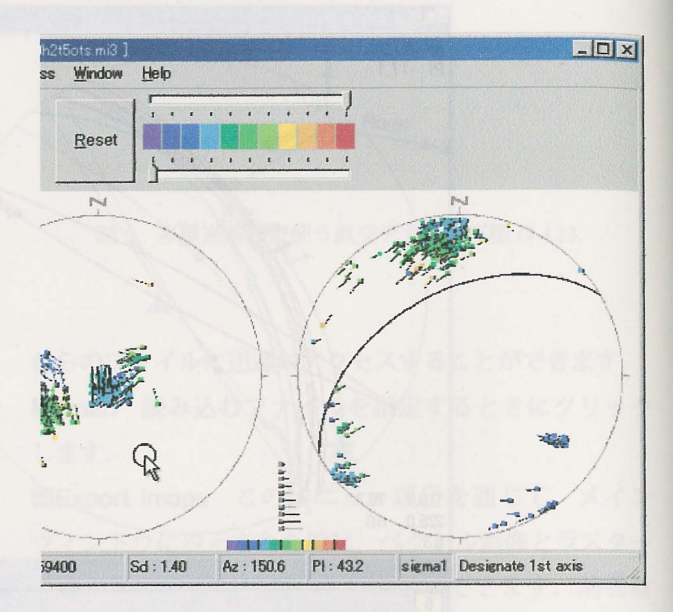

図7 応力主軸の方向を指定する最初のモード では,メインウインドウ上でマウスポインター の先端に小さな円が描かれ,ステレオネット上 でその方向を極とする大円が,もう一方のステ レオネットに描かれる.小さな円とそれを極と する大円は,マウスの動きに追随して移動する.

指定されたなら,直ちにポストプロセッサはデータウイ ンドウに各断層の理論スリップ方向を表示します(図的.

データウィンドウ上のステレオネットには,断層スリッ プデータが表示されますが、表示法を tangent-lineation diagramに変更することもできます. 理論スリップ方向 と観察されたスリップ方向との合致の度合いを見るに は、この図法が役に立ちます. Tangent-lineation diagram にするには、このステレオネット上で右クリックしてく ださい.すると図 8のポップアップメニューが現れるの で, Plot Mcthodの項目の下のサブメニューから Tangent-Lincation Diagram を選びます. もう一つのサブメニュー 項目 Slip Vectors on Great Circle の方を選べば、これまで 通りの図法で断層スリップデータがプロットされます.

図 6 と同じ内容を Tangent-lineation diagram として示 したのが図 9)です. 薄い灰色の矢印が後者の図に多数プ ロットされています. ひとつの矢印は、その矢印の位置 老極とする断層面の理論スリップ方向を示します.つま りその矢印の方向に、下盤が動くことを示します. 観察 した断層のスリップ方向は、濃い灰色・オリーブ色・青 緑・茶色のいずれかの色の矢印で,同じステレオネット

· Slip Vector on Great Circle Tangent-Lineation Diagram

mort Stereonet to FM **Export Histogram to EMF Export Misfits to Text File** 

Show Main Window

図8 データウィンドウのステレオネットにお ける断層スリップデータの表示法を選択する ためのメニュー、そのステレオネット上で右ク リックすると、このポップアップが現れる.

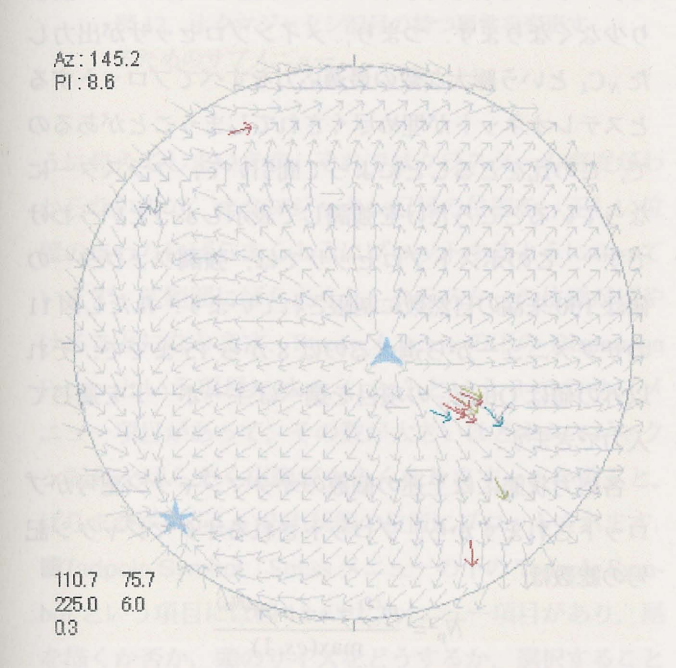

図9 図6のステレオネットと同じ情報を示す tangent-lineation diagram.

上にプロットされます。観測データを表す矢印が、背景 にプロットされた淡い方の灰色の矢印と平行なら、その 断層は理論スリップ方向と実際のスリップ方向とが合致 するということです。ミスフィット角は、それらの矢印 のなす角として読み取ることができますし、データ一覧 表の最右列に数値でも示されます。

応力状態がメインウィンドウ上で指定されると、デー タウィンドウには、理論スリップ方向とミスフィット角 とが表示されます. それらの表示結果は、図8のポップ アップメニューを通じてファイルに保存することができ ます. このポップアップメニューの Export で始まる3つ の項目がそのためのものです. Export Stereonet to EMF と Export Histogram to EMF は、それぞれステレオネッ トとヒストグラムの表示内容を enhanced metafile 形式

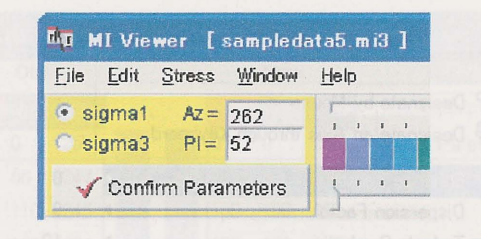

図10 応力主軸の方向を数値で指定するために メインウィンドウ上に現れるパネル.

で書き出すコマンドです. Export Misfits to Text File は, データ一覧表の最右列のミスフィット角をテキストファ イルに書き出すためのコマンドです。

■Designate an Axis through Keyboard このメニュー 項目を選んでも、応力状態を指定することができます. 応力状態を指定する最初のモード、つまり応力主軸の 最初のものの方向を指定するにあたって、マウスポイン ターを使わずに、キーボードから数値を入力して指定す るところが, Designate by mouse の時との違いです. こ のメニュー項目を選ぶと、メニューバーの下に図10のよ うな黄色のパネルが現れます。 そのパネルの左半分には. あなたが今指定しようとするのが σ1軸であるか σ3軸 であるかを指定するラジオボタンが配置されていますの で、sigmal または sigma3 のいずれかをマウスでクリッ クして指定してください. Az=と Pl=の右側の空欄には, その主軸の方位角と伏角をキーボードから入力してくだ さい、入力した数値に応じて、ステレオネット上には小 さな円とそれを極とする大円とが描かれます.

正しい方向が指定できたなら、Confirm Parameters ボ タンをクリックして、この最初の主軸を指定するモード を終了してください. そうすると、次の主軸方向を指定 する第2モードに遷り、マウスポインターの動きに合わ せて上記の大円上を小さな円が動くようになりますので、 後はメニュー項目 Designate by Mouse を選んだときと同 じ手順で残りの操作を行い、応力状態を指定します.

■Enhance Factor メインウィンドウのペアのステレオ ネットには多数のオタマジャクシ記号がプロットされ ますが、プロットする総数を強調ファクター (enhance factor) によって調節するのが Stress メニューの下のこ のメニュー項目の目的です。この項目の下には図 11の ようなサブメニューがあって、そこに示された数が強

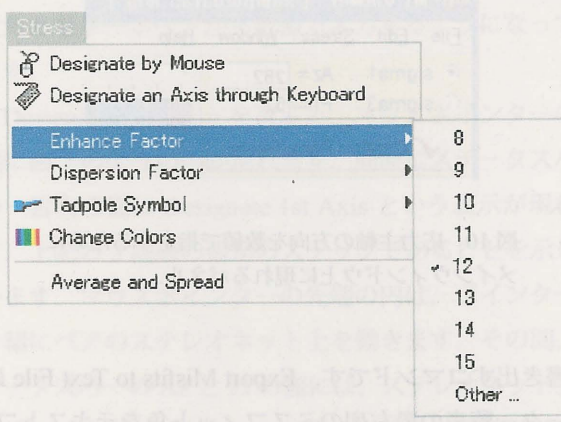

 $\boxtimes$  11 Enhance factor *e* can be changed through this menu.

調ファクターの値を示します。この図で12のところに チェックマークが付いているのは、現在この値が12に設 定されていることを表しています.

強調ファクターは、下のように定義されます. メイン プロセッサは、N条の断層が与えられたならそれらから k 条の部分集合をつくり、その部分集合について最適応 力を計算します. 部分集合の数は vCk 個作ることがで き、結果として同じ個数の最適解が得られます. このソ フトウェアパッケージは、 NG = 60,000 個の格子点を持 つ計算メッシュを内部で用いていて、それら各点が別々 の応力状態を表しています. 得られた最適応力は、最近 応力状態の格子点で代表されます. 多重逆解法は、NCk の有権者が NG 個の候補に対して投票することにたとえ ることがでるので、第i番の応力状態<sup>\*5</sup>に m(i) 票入った としましょう. 得票数が多いのはごく少数の応力状態 で、大多数の応力状態はわずかな票を受け取るにすぎま せん [15]. そこで、得票数の標準偏差を s とします. す なわち.

$$
s^{2} = \frac{1}{N_{G} - 1} \sum_{i=1}^{N_{G}} [m^{(i)} - \overline{m}]^{2}
$$

もちろん m は平均得票数で,

$$
\overline{m}=\frac{1}{N_{\rm G}}\left[m^{(1)}+\cdots+m^{(N_{\rm G})}\right].
$$

です. メインウィンドウのステータスバーには Sd とい う欄がありますが、そこに示されるのが sの値です.

\*5 番号付けの順番は、ここでは任意です.

ペアのステレオネットには、第i応力状態について m(i)/max(es, 1) 個のオタマジャクシ記号がプロットさ れるのです. ここで正の数 e が強調指数です. 分母の max(es, 1)の意味は、es が1より小さければ1を分母に し、 そうでなければ es を分母にせよ、 ということです. 分母はいずれにせよ1以上なので、この割り算によっ てプロットされるオタマジャクシ記号の数は m(i) 個よ り少なくなります. つまり、メインプロセッサが出力し た、C」という膨大な数の最適応力をすべてプロットする とステレオネットが埋め尽くされてしまうことがあるの で、この比をとることによって間引いて、クラスターに なっているところだけを強調して表示しようというわけ です\*6. このポストプロセッサでは、強調ファクターの 値は 100 未満の自然数に制限されています。ただし図 11 のサブメニューから選べるのは8から15までで、それ 以外の値は Other... の項目を選べばキーボードを通じて 入力できます.

各応力状態には上述の個数のオタマジャクシ記号がプ ロットされますから、プロットされるオタマジャクシ記 号の総数は

$$
N_{\rm p} = \frac{m^{(1)} + \dots + m^{(N_{\rm G})}}{\max(es, 1)}
$$

です。図3メインウィンドウのステータスバーには斜線 で区切られて80 / 204 / 60000 と書いてありますが、こ れは 3 つの数 Np, NCk, NG をこの順に並べて示してい ます.

■Dispersion Factor 前項で説明したように、メインウィ ンドウのペアのステレオネット上には、第i応力状態と いう1つの応力状態に対して m(i) / max(es, 1) 個のオタマ ジャクシ記号がプロットされます。それらのオタマジャ クシ記号はすべて同じ主軸方向を持ちます. したがって それらが重複してプロットされると、m(i) / max(es, 1) 個 でななく1個のオタマジャクシ記号がプロットされたよ

<sup>\*6</sup> クラスターを強調表示するこの方法は簡便ですが、じつは多重 逆解法の分解能を鈍らせる効果を持っています。 クラスターは, このように間引かれてから認定されるべきではないのです. こ こで強調ファクターを使っているのは、それを使わずにクラス ターを認定するのが大変な仕事だからです。大変というのは計 算量が大きいという意味です。そのためにわれわれはすでに、幾 つかの方法を検討しています [6]. このプログラムパッケージの 将来のバージョンでは、強調ファクターを使わないクラスター 認定機能を付け加えます.

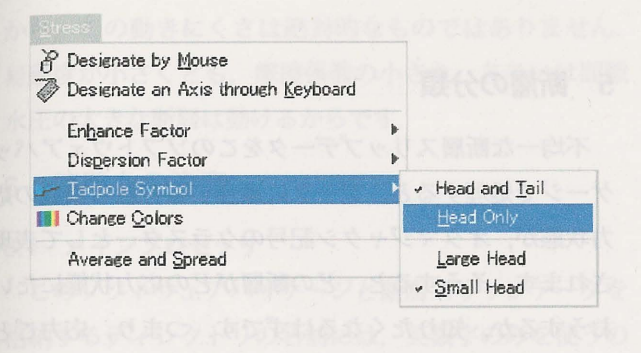

図 12 オタマジャクシ記号の持つ属性を変更す るためのサブメニュー.

うに見えてしまいます。それではクラスターの密度がわ からないので、オタマジャクシ記号の位置を、正しい位 置のまわりにばらまくようにプロットするようになって います。広範囲にばらまくと、クラスターの位置がぼや けることになります. Stress メニューの下の Dispersion Factor という項目には 0, 1, 2, 3 という 3 つのサブメ ニュー項目があって、その数が大きいほどオタマジャク シ記号をばらまく広範が大きくなります. 0を選ぶと. ばらまかずに正しい応力状態の位置にプロットされます.

■Tadpole Symbol Stress メニューの下の Tadpole Symbol という項目には図 12 のサブメニュー項目があり、尾 を描くか否か、頭のサイズをどうするか、選択すること ができます. 尾は主軸方向を把握するのに役立ちますが, プロットしたことで煩雑になる場合もあるでしょう。ま た、出版用の図を作成する場合には、頭が大きい方が見 栄えがいいようです.

■Change colors 応力比の値は、メインウィンドウの上 で11段階の色の違いで表現されます。それらの色と応 力比との対応関係 (カラースキーム) は、Stress メニュー の下の項目 Change Colors から変更できます. この項目 を選ぶと図 13 のようなダイアログボックスが現れます. 色は RGB 三原色の明るさが 0 から 255 までの整数で一 覧表示され、それらの RGB 値に対応した色が、垂直な カラーバーに示されています. Old という語の下には, これまで使ってきたカラースキームの RGB 値が, New という語の下には、新たに設定したカラースキームのそ れが示されています。カラースキームを変更するには、 Click This Column と書かれた方のカラーバーのなかの どれかの四角を左クリックしてください。色を指定する

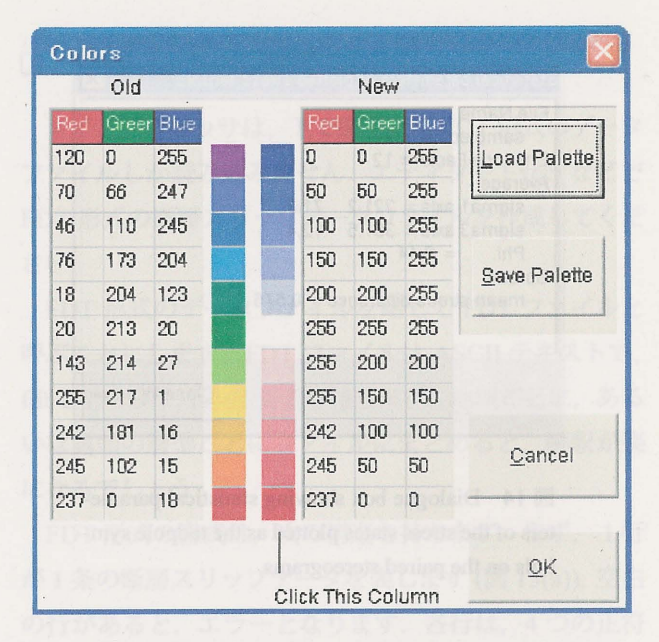

 $[2]$  13 The color scheme to indicate stress ratios can be changed through this dialogue.

ための Windows の標準ダイアログが現れるので、それを 使って新たな色を指定することができます.

新しく作ったカラースキームは、ファイルに保存する ことができます. そのためには、図 13の Save Palette ボ タンをクリックし、ファイル名を指定してください. 拡 張子が pal になったテキストファイルが作られます\*7. また、すでにそのようにして保存したカラースキームを 読み込んで利用することもできます。それには、図13の Load Palette ボタンをクリックして、目的のファイルを 選んでください.

カラースキームの変更が終わったら、図 13の OK ボ タンを押してください。新しいスキームでオタマジャク シ記号を再プロットするには、メインウィンドウの Draw ボタンを押します.

Average and Spread プロットされたオタマジャクシ 記号のおのおのが、1個の応力状態をあらわすわけです が. Stress メニューの下のこの項目をクリックすると、全 オタマジャクシ記号のあらわす多数の応力状態の平均と その分散にあたる量が計算され、図 14 のように表示さ

<sup>\*7</sup> このファイルはテキストファイルで、RGB 値が 16 進表現で書 かれています. このソフトウェアパッケージには、pal という拡 張子をもつファイルが4つ添付さています。ディフォルトでは、 rainbaw0.pal と同じカラースキームです.

Statistical parameters of plotted stress tensors  $\blacksquare$ File Name sampledata mi3 Enhance Factor= 12 Average sigma1 axis = 221.2 71.3 sigma3 axis = 351.5 12.4 Phi  $= 0.44$ **Spread** mean stress difference =  $0.575$ Close Window

 $\boxtimes$  14 Dialogue box showing statistical parameters of the stress states plotted as the tadpole symbo1s on the paired stereograms.

れます. この図で Average としてある項目の下に、その 平均が主軸方向と応力比で示されています. また Spread の下の mean stress diffrence の値が、その分散にあたる量 で、これが大きいほどばらつきが大きいことを意味しま す. それらの定義は、付録 Dにあります.

Main Window (This Window) **BM** Data Window

4.3.4 Windowメニュー

メインウィンドウインドウと、どちらを上 に表示させるかを、このメニューから選択します. この 選択肢は、キーボードでAlt+Wとタイプすることに よっても,表示させるととができます.

**PDF** (English) **PDF** (Japanese)

Version

4.3.5 Help メニュー

Help メニューの下には、ここに示す 3つの項目があり ます. 2番目の PDF (Japansese)を選ぶと, この PDF フ ォーマットのマニュアルが表示されます. PDF (English) を選ぶと,その英語版が表示されます. Vcrsionをクりッ クすると,ポストプロセッサのバージョンが示されます.

#### 5 断層の分類

不均一な断層スリップデ←タを乙のソフトウェアパッ ケージで処理すると,データに適合する有意な複数の応 力状態が,オタマジャクシ記号のクラスターとして表現 されます. そうすると、どの断層がどの応力状態にたい おうするか,知りたくなるはずです. つまり,応力ごと に断層を分類するととが課題となります.もし断層の活 動順が,断層聞の切断関係などで分かるなら,それに対応 して検出された応力の新旧関係も分かるととになります.

応力テンソルインバージョンは Wallace-Bott 仮説に立 脚していますが(付録 B),同仮説を認めるなら断層と応 力との対応関係は暖昧であるととを認めざるを得ないの です. 相異なる複数の応力状態が、同じ方向にスリップ させることができるからです。こうした曖昧さを認めた 上で,断層の分類を次のように考える乙とができます.

そのためには,ミスフィット角老使うととができます. あるクラスターが表す応力状態をメインウインドウ上で 指定したなら,ミスフット角が直ちにデータウインドウ に示されます. ミスフィット角が小さい断層は、その応 力で動かされた可能性が高いことを示します. 図 6の場 合,ヒストグラムが示すように,2条をのぞいてすべての 断層でミスフィット角が 30° 以下になります. したがっ てそれらの断層は、そこで指定した応力状態のもとで動 いた可能性が高いことが分かります. 2条の断層はミス フット角が 900 老超えているので,それら 2条の動きは, その応力状態とは不調和で、他の応力状態で動いたと考 えなくてはなりません.

ところで図 9 の tangent-lincation diagram は、ほとんど の断層で、極の方向が  $\sigma_1 \sigma_2$  主応力平面と平行に近いこ とを示しています. その図にプロットされた σ1軸の記 号の右下の一群の矢印が、それを表しています. このこ とは,指定した応力状態のもとでのそれらの断層の易動 (sliptcndcncY)l3 J,すなわちそれらの断層面における 剪断応力が小さかったことを示します. 言い換えると, その応力状態ではそれらの断層は動き難いというととで す. このことも,検出された応力と断層との対応関係を 考える手がかりになります.ただし,断層面の摩擦係数 は断層ごとに,あるいは時代によって変化するでしょう

から, の動きにくさは絶対的なものではありません. <sup>3</sup> 付録 A:FDτ 形式 易動震が小さくとも多摩擦保数の小さな,あるいは間隙 水圧の大きな断層は動けるからです.<br>-

t til 1988 market 1915

#### e 使用上の注意

6.1 メインプロセッサ

のソフトウェアパッケージと断層スリップデータ老 格納するディレクトリの名前には,英数字のみを使うの が賢明です. まままままままままままままままま

メインプロセッサは向かエラーを検出すると,コン ソールウインドウにエラーメッセージ老出力しますが, その産後コンソールウインドウ自体が消去されてしまう ので,メッセージを読むことができません.それを読む が1条の断層スリップデータを表します (図 15(a)). 空白 ためには、スタートメニューから「ファイル名を指定し」の行があると、エラーとなります. 各行は, 4つの正符 て実行」を選び,名前の欄に cmd と入力して OK ボタン ― 号の数値とアルファベット 1 文字と,必要ならそれに続 をクリックし,あらかじめコンソールウィンドウを開い いて注釈からなります. 4つの数値は、断層面の方位角 ておく必要があります. そのウィンドウ上でメインプロ  $(f_{az})$  と傾斜角  $(f_{nl})$ , 断層擦痕の方位角 $(s_{az})$  と伏角 $(s_{nl})$ セッサをコマンドラインで起動すると、エラーメッセー の4つが、この順番で並んでいます. 角度の単位はもち ジが出てもウィンドウ自体は消されませんから,メッ ろん度です. 1文字のアルファベットは, N, R, D, S の セージを読むことができます.<br>4 文字のうちのいずれかでなければなりません. それら

- でみてください. シング いやる ひれいの
- データファイルを多数回読み込むと、ポストプロ きゅうせい セッサがフリーズすることがあります. その場合 はポストプロセッサを終了して,再起動してくだ さい. キーボードでAlt+Fの次にx2担押すと終 了します. それでだめなら、ポストプロセッサを 強制終了してください. Windows NT4 または XP なら、他のソフトに悪影響はないはずです.

7 **将来のバージョン** ション ここの はいしゃ

多重逆解法を改良するプロジェクトが現在進行中です. ここに公開したバージョンでは、強調ファクターを試行 錯誤的に変えて、クラスターを目の子で認定することに なります. 強調指数を与えた上で, K-means アルゴリズ ム老使ってクラスター認定を自動化するととはすでにで きているので [6],そのソフト老公開する予定です.

メインプロセッサは、下で説明する FDT 形式のデータ ファイルしか読み込みません.エディタや Excc1などで FDT 形式の断層スリップデータファイルを作成してくだ さい.

FDT 形式のデータファイルを略して FDT ファイルと 呼ぶことにします. FDT ファイルは ASCII テキストで, fdt というファイル拡張子を持ちます. 地域ごとに、ある いは露頭の層準ごとにファイルにまとめると?解釈が楽 になるでしょう.

FDT 形式の書式は、次の構造を持ちます. まず、1行 6.2 ポストプロセッサ インディング インディング はそれぞれ,正断層 (normal),逆断層 (reverse),右ずれ ● データ (mi4 ファイル) の読み込みエラーが発生し ― 断層 (dextral),左ずれ断層 (sinistral) の区別を表します. ◎ た場合,もう一度同じデータファイルを読み込ん それらは小文字でも大丈夫です.それらあわせて 5つの 項目は, 1つ以上の半角空白で区切ります.注釈を入れ る場合,上記のアルファベット1文字の後,やはり1つ 以上の半角空白老撞いた後から注釈を始めてください.

> 上記の 4 つの実数 faz, fpl, saz, spl の定義は,図 16 から 明らかでしょう. 断層面の方向は、面上の最大傾斜方向 の方位角と伏角を  $f_{az}$  と  $f_{nl}$  として測ります. 方位角  $f_{az}$ および saz は,区間 [0°, 360°] に入っていなければなりま せん.伏角/戸および Splの範囲は,区賠 [0<sup>0</sup> 90<sup>0</sup> ] です.

> FDTファイルを作成したなら, FDTファイルを読み 込んで表示するステレオネットプログラム SFSA[16] を 使って正しく記載できたかチェックしてください.図 15(b) も SFSA で作成しました. SFSA は、このソフト ウェアパッケージと陪じ URLで公開しています.

> > LA Tereda de residencia a Terresidente

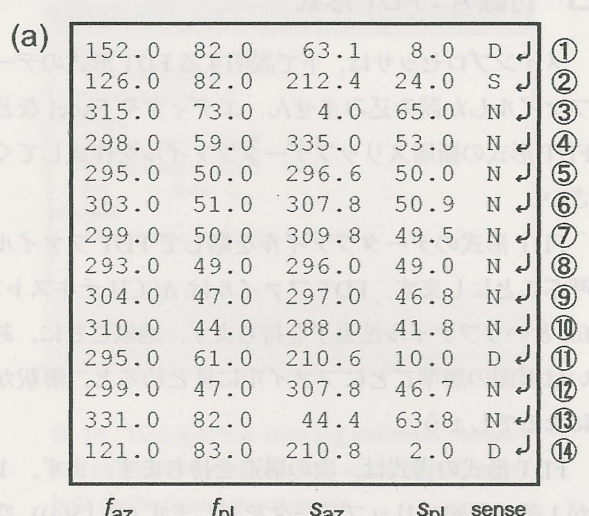

ーー】

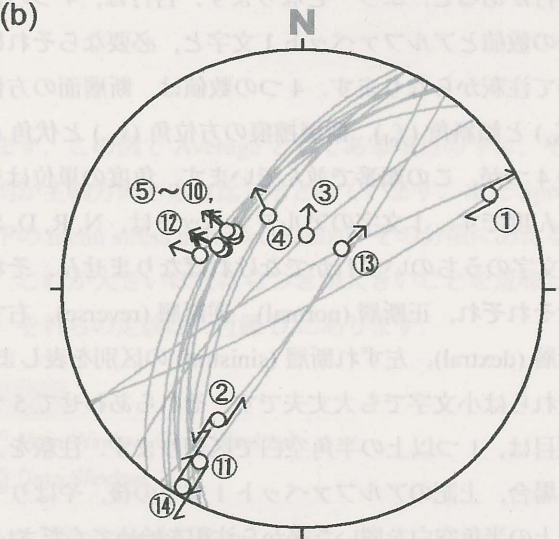

15 (a) FDTファイル形式の例.1行に 1条分 の断層スリップデータが記述されている. (b) 下半球等角投影で示した (a)の断層スリップ

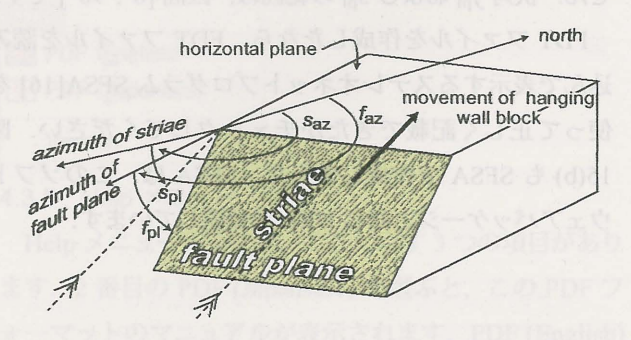

図 16 断層面と擦痕の方向を表す 4つの角  $f_{\text{az}}, f_{\text{pl}}, s_{\text{az}}, s_{\text{pl}}$ .

□ 付録 B:多重逆解法の原理

多重逆解法の原理は、文献[15]が解説しています。 こではその概略を紹介します.

Wallace-Bott 仮説 多重逆解法は小断層解析の古典的 逆解法を拡張した数値解法であり,後者は Wallace-Bott 仮説にもとづいて応力と断層スリップとを結びつけてい る [2]. すなわち、断層面に作用する剪断応力の方向に断 層スリップがおとる,というのが同仮説の主張である. このことを式で表すと、単位ベクトルアを法線とする断 層面上に応力テンソル σ によって生ずる剪断応力は、ベ クトル量として

$$
\vec{s} = \sigma \cdot \vec{n} - (\vec{n} \cdot \sigma \cdot \vec{n}) \vec{n}.
$$
 (1)

と書けるので、断層スリップは-ぶの方向におこるとい うのが Wallace-Bott 仮説です [17]. したがって,応力テ ンソル σ を仮定すると、i を法線とする断層のすべるべ き方向が式(1)で計算できるわけです.

■古典的逆解法 各断層について、断層面の方向と実際 にすべった方向とが既知なので、データにとって最適な 応力テンソル σ を最小自乗的に決定できるというのが古 典的逆解法です. 実際にすべった方向は, Sal と Spl とセ ンス (N, R, D, S のいずれであるかということ) から計算 できます. その際、第 i番の断層の観察したスリップ方 向と式 (1)から計算した理論スリップ方向とのなす角(ミ スフィット角)を di) として,

$$
S = f(d^{(1)}) + \dots + f(d^{(N)}),
$$
 (2)

データ. 丸数字は (a) のそれと共通の番号. <br>
を最小にする σ を探索するというスキームで最適応力が 決定できます. ただし f()は減少関数 [1] で, N は断層 の数です. 図 17 は, メインプロセッサが使っている関数 fのグラフです.

> 逆解法が利用するデータは、断層面とスリップの方向 で、どちらも無次元量ですから、次元を持つ応力テンソ ルの成分が決定できるわけではありません.決定できる のは、応力主軸の方向と応力比です.

> ■多重逆解法参重逆解法は、不均一な断層スリップ データから応力を分離するために考え出されました。従 来その目的では、露頭で小断層データをとる段階で小断 層群をグループ分けしていました. それができれば、均

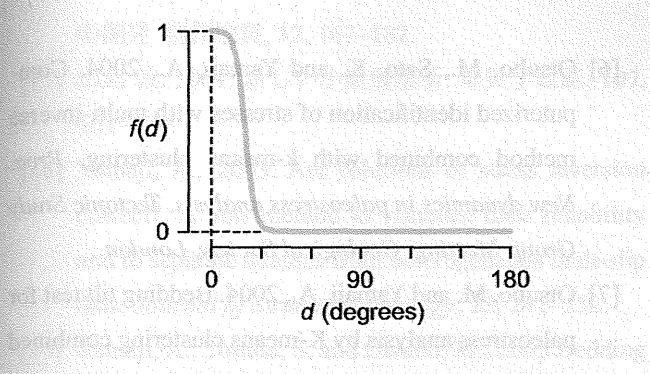

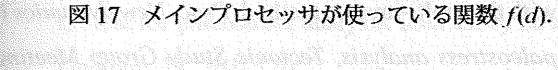

ーなデータセットごとに古典的逆解法を適用して応力老 推定できたわけです. しかし断層の分類は、現実にはむ ずかしい. そこで数値的にそれを行うべく、この方法が 開発されました.noog L.S. Stead base L. vascos (2)

多重逆解法の核心的アイデアは、次のようなものです. すなわち,古典逆解法で決定できるのは応力主軸の方向 と応力比ですが,主軸方向は 3つの魚度によって規定さ れます. 例えば,  $\sigma_1 \sigma_2$ 主応力面の走向・傾斜および  $\sigma_1$ 軸のレイク角の 3つの角度、といった具合です. 応力比 と合わせると、古典逆解法で決定されるのは 4つのパラ メータです. したがって、それは 4次元パラメータ空間 の1点で表される. 本ソフトウェアパッケージでは, 4次 元パラメータ空間に NG 個の格子点を持つ計算メッシュ を構築し、最適応力が古典逆解法で得られたなら、最近 接格子点でそれを代表させています.

さて、N条分の断層スリップデータが与えられたなら, それから k 条を選んで部分集合を作り、それに対して 古典逆解法を適用します. ただし、kは4ないし5とし ます. 結局,  $N$ 個から k個とる場合の数, すなわち  $_{N}C_{k}$ f屈の最適応力が得られるわけです.それらの最適応力が それぞれ最近接格子点で代表されます.多数の最適解が パラメータ空路でクラスターをなすならば,そのクラス ターが与えられた N 条の断層スリップデータにフィット する応力状態であるとみなされます.

ただし,そうして現れるすべてのクラスターが有意と いうわけではありません.多重逆解法で得られる複数の 応力状態は,データに適合するものが列挙されるだけで あり,そのいずれが正しいかは加の地学的証拠から判断 されます.しかしミスフィット角老使うと,単一の応力

状態ですべての断層スリップデータが説明できるか あ るいは不可欠な応力状態はどれとどれか、という判断は ポストプロセッサをつかって判断することができます.

## □ 付録 C: stress difference

2つの応力状態がどれだけ違うかを表すパラメータが stress difference です. 詳しくは [4] を見てください. こ とでは簡単な紹介にとどめます.

まず、応力状態という語を、次のように定義します.す なわち、同一の応力主軸の方向を持ち同一の応力比を持 つすべての応力を同一の応力状態と呼ぶことにします.  $\sim 2$  つの応力状態 $\overline{\sigma}^{(1)}_{ii}$  および  $\overline{\sigma}^{(2)}_{ii}$  が与えられたなら,そ れらの間の stress difference は

$$
D = \frac{1}{3} \Big\{ (\Delta_{11} - \Delta_{22})^2 + (\Delta_{22} - \Delta_{33})^2 + (\Delta_{33} - \Delta_{11})^2
$$
  
+ 6( $\Delta_{12}$ )<sup>2</sup> + 6( $\Delta_{23}$ )<sup>2</sup> + 6( $\Delta_{33}$ )<sup>2</sup>  $\Big\}^{\frac{1}{2}}$ 

on developed the professional property

と表されます. ただし,  $\Delta_{ij} = (\overline{\sigma}_{ii}^{(1)} - \overline{\sigma}_{ii}^{(2)})$ であり,  $\overline{\sigma}_{ij}$ は次 の2つの条件を満たすものとします: $\overline{\sigma}_{11} + \overline{\sigma}_{22} + \overline{\sigma}_{33}= 0$ および **MARINA MARINA** 

$$
\sigma_{\rm S}^{\rm oct} = \frac{1}{3} \Big\{ (\overline{\sigma}_{11} - \overline{\sigma}_{22})^2 + (\overline{\sigma}_{22} - \overline{\sigma}_{33})^2 + (\overline{\sigma}_{33} - \overline{\sigma}_{11})^2 \Big\} + 6(\overline{\sigma}_{12})^2 + 6(\overline{\sigma}_{23})^2 + 6(\overline{\sigma}_{32})^2 \Big\}^{\frac{1}{2}} = 1. \tag{3}
$$

です. これらの条件を満たす  $\overline{\sigma}_{ii}$  を換算応力テンソル (reduced stress tensor)といいます. 応力状態が等しい 2 つの応力テンソルは、同一の換算応力テンソルを持ちま す. 逆も成り立ちます. Wallace-Bott 仮説が予言する断 層スリップの方向は,間ーの応力状態では同じ方向にな ります. したがって、同仮説に立脚する逆解法では、応 力状態を問じくする棲数の応力テンソル老区別するとと ができません. Shall has neglana gonobact gift

さて、stress difference D がゼロならば、2つの応力状 態は等しいといえます. D が大きいほど, 2 つの応力に よってあるひとつの断層に生ずるスリップ方向のなす角 が大きくなります. そして D が最大値2になると, どん な方向の断層であれ,正反対の方向にスリップするよう になります. そこで,  $D=2$ である 2つの応力を, inverse stress と文献 [4] では読んでいます.

### □ 付録 D:応力状態の平均とばらつき

応力状態の平均 (average stress) とそのまわりの複数の 応力状態のばらつき)(spread) とは、次のように定義され ます. すなわち, 応力状態が N 個与えられているとし て、それらを  $\overline{\sigma}^{(1)},...,\overline{\sigma}^{(N)}$  とします. 応力状態の平均 は、それらの成分ごとの平均

VALS SOLISSION TO THE LAST SIDE OF SHOP

$$
\langle \sigma \rangle = \frac{1}{N} \left[ \overline{\sigma}^{(1)} + \cdots + \overline{\sigma}^{(N)} \right],
$$

です。このテンソルの主軸が、平均的応力状態の主軸で あり、その固有値を $\langle \sigma \rangle_1, \langle \sigma \rangle_2, \langle \sigma \rangle_3$ とすると、平均的応 **Contracto de Caraccio** 力状態の応力比は

$$
\langle \Phi \rangle = \frac{\langle \sigma \rangle_2 - \langle \sigma \rangle_3}{\langle \sigma \rangle_1 - \langle \sigma \rangle_3}
$$

di Panjaran Perangan Kabupat

となります.

한 일보 모임 XX 1

与えられた応力状態のうちの第 i番目のものと、この 平均的応力との間の stress difference を D(i) とすると、応 **力状態のばらつきは, そうしゅう かいしょうかい** 

$$
\langle D \rangle = \frac{1}{N} \left[ D^{(1)} + \cdots + D^{(N)} \right]
$$

#### 参考文献

[1] Angelier, J., 1979. Determination of the mean principal stresses for a given fault population. Tectonophysics, 56, T17-T26.

ومثلا بالمفتول والمقارن

- [2] Angelier, J., 1994. Fault slip analysis and paleostress reconstruction. In, Hancock, P. L., ed., Continental deformation, Pergamon Press, Oxford, 53-101.
- [3] Morris, A., Ferrill, D.A. and Henderson, D.B., 1996. Slip-tendency analysis and fault reactivation. Geology, 24, 275–278. gerë
	- [4] Orife, T. and Lisle, R.J., 2003. Numerical processing of palaeostress results. Journal of Structural Geology, 25, 949-957.
	- [5] Otsubo, M., Hayashi, D., Yamaji, A., Yamada, S., Matsuda, T., submitted. Beginning of the present-day stress field after 125 ka in the Southern Ryukyu arc. Journal of Geophysical Research.
- [6] Otsubo, M., Sato, K. and Yamaji, A., 2004. Computerized identification of stresses with multi-inverse method combined with k-means clustering. Proc. New dynamics in paleostress analysis, Tectonic Study Group Meeting, Geological Society, London.
- [7] Otsubo, M. and Yamaji, A., 2004. Bedding tilt test for paleostress analysis by K-means clustering combined with the multi-inverse method. Proc. New dynamics in paleostress analysis, Tectonic Study Group Meeting, Geological Society, London.
- [8] Rakhamanov, E.A., Saff, E.B. and Zhou, Y.M., 1994. Minimal discrete energy on the sphere. Math. Res. Lett., 1, 647-662.
- [9] Ramsay, J. and Lisle, R.J., 2000. The techniques of modern structural geology, vol. 3: applications of continuum mechanics in structural geology. Aca-**THE REPORT OF** demic Press, New York.
- [10] Saff, E.B. and Kuijlaars, A.B.J., 1997. Distributing many points on a sphere. Math. Intelligencer, 19, 5-T. FOR A RESERVATIONS TO A STREET
- [11] Sato, K. and Yamaji, A., 2004. Embedding stress difference in  $\sigma$ -space: a theoretical basis for stress inversion. Proc. New dynamics in paleostress analysis, Tectonic Study Group Meeting, Geological Society, the world in the state of the state of the state of the state of the state of the state of the state London.
- [12] Sato, K. and Yamaji, A., 2004. Uniform computational mesh for the improvement of the resolution and efficiency of stress tensor inversion. Proc. New dymamics in paleostress Analysis, Tectonic Study Group Meeting, Geological Society, London.
- [13] 冨田 智・山路 敦, 2003. 傾動補正ソフトウェアの開 パラメータ空間で学会 発. 情報地質, 14, 85-104.
- [14] Twiss, R.J. and Moores, E.M., 1992. Structural Geoler y start (VSL 201 ogy, W.H. Freeman, New York.
- [15] Yamaji, A., 2000. The multiple inverse method: a new technique to separate stresses from heterogeneous fault-slip data. Journal of Structural Geology, 22, 441-452. We have a series of the series of the series of the series of the series of the series of the series of the series of the series of the series of the series of the series of the series of the series of the seri
- [16] 山路 敦, 2001. 小断層用ステレオネットプログラム

の開発. 情報地質, 12, 167-182.

- [17] 山路 敦, 2001. 新しい小断層解析. 地質学雑誌, 107, 461-479.
- [18] Yamaji, A., 2003. Are solutions of stress inversion correct? A new method to visualize their reliability and to separate stresses from heterogeneous fault-slip data. Journal of Structural Geology, 25, 241-252.
- [19] Yamaji, A., Tomita, S. and Otsubo, M., 2005 Bedding tilt test for paleostress analysis. Journal of Structural Geology, 27, 161-170.

<u> Heles for</u>

an Sumatin Series

**Kanadian Kabupatén** 

ું

#### 索引

易動度 12

Wallace-Bott 仮説 14

FDT 形式, 13 FDT ファイル, 13

応力状態, 15 応力状態のばらつき、16 応力状態の平均, 16 応力比, 4 オタマジャクシ記号,4

換算応力テンソル, 15

強調ファクター, 9

Stress difference, 15

Tangent-lineation diagram, 8 断層スリップデータ 不均一な––、1

#### 直交デカルト座標,6

ポストプロセッサ, 3 —のデータウィンドウ、3 —のメインウィンドウ,3

ミスフィット角, 14

メインプロセッサ,1

a the sealests!

や講演: 倉報政策 12.167-182

THE SHIP WAS THE REPORT OF THE TWO CASES OF THE USE OF THE USE OF THE USE OF THE USE OF THE USE OF THE USE OF mission institution of decours of papillation

oorang asul in hindule on the New American pro and to scharate are seen and the search that ship

**TERRETARY ARTISTS INTO A TERRITORY OF CONSTRUCTION** salbbob 2001, hr bobbs of a and of the product of the any dia mponina amin'ny fivondronan-kaominin'i Paris-Amerika

n et la provincia de la construcción de la construcción de la construcción de la construcción de la construcció<br>En la construcción de la construcción de la construcción de la construcción de la construcción de la construcc

**人数 教 无论 医细胞性的 医不全不平 计文件处理**